## Installing HTC Sync that came with the storage card

Copy the HTC Sync installer from the storage card to your computer and use it to install.

**•** The HTC Sync version in the storage card that came with your phone can be installed on a computer running Windows 7, Windows Vista, or Windows XP.

- HTC Sync requires USB 2.0 on your computer to connect and sync with your phone.
- § For trouble-free installation, first quit all running programs and temporarily exit from your anti-virus program before you start installing HTC Sync. resion in the storage card that came with your phone can mputer running Windows 7, Windows Vista, or Windows ×<br>*ces* USB 2.0 on your computer to connect and sync with your installation, first quit all running programs and
- 1. Connect your phone to your computer using the supplied USB cable.
- 2. On your phone's Connect to PC screen, tap Disk drive, and then tap Done. On your computer, the connected phone is recognized as a removable disk.
- 3. Navigate to the removable disk and open it.
- 4. Copy HTCSync.exe to your computer.
- 5. After copying, unmount the removable disk (that is, the connected phone) as required by your computer's operating system to safely remove your phone.
- 6. On your computer, double-click HTCSync.exe and follow the onscreen instructions to install HTC Sync.

After installing HTC Sync, the HTC Sync icon  $\Xi$  is added to your computer's system tray (check the bottom-right side of your computer screen). You can double-click this icon to open HTC Sync. On your computer<br>instructions to inst<br>ir installing HTC Syno<br>(check the bottom-<br>to open HTC Sync. *2012 2013 2013 2013 2014 2013 2014 2014 2029 2029* **202** *2029* **202** *2029* **2029 2029 2029 2029 2029 2029 2029 2029 2029 2029 2029 2029 2029 2029 2029 2029 2029 2029**

# Setting up HTC Sync to recognize your phone Settin<br>
1. Con<br>
<sup>1. Con</sup><br>
<sup>2. Whe</sup><br>
<sup>2. Whe</sup><br>
<sup>2. Whe</sup><br>
Sync

- 1. Connect your phone to your computer using the USB cable that came with your phone.
- 2. When your phone prompts you to choose a type of USB connection, tap HTC Sync, and then tap Done. Wait for HTC Sync to recognize your phone.
- 3. On the Device setup screen, enter a name for your phone.
- 4. Click Save. The Device panel then opens.

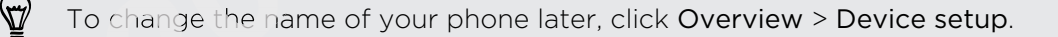

## Getting to know the workspace

On the Device panel, you can set your sync options, see your phone's general information, check the used and available space on your storage card, and begin synchronization.

The available categories and options depend on the phone you've connected to your computer. For example, Locations appears in the Device panel when you have the Locations app on your phone. provises and options depend on the phone you've connected<br> *certification appears* in the Device panel when yo<br>
on your phone.<br> **a** category of items to see its sync options on the right side<br> *ciew* displays your phone's

§ You can click a category of items to see its sync options on the right side of the Device panel.

Clicking Overview displays your phone's basic software information and storage card usage, change the phone name, or install third-party applications to your phone.

- The Sync now button lets you start syncing the categories and options you've selected.
- **The estimated storage usage bar beside the Sync now button shows you the** estimated storage card space that will be used when there are new items to be synchronized and added to your phone.

## Setting up synchronization

You can choose the types of files and information you want to sync between your phone and computer. **for the can choose the type**<br>**he and computer.**<br>**for the computer** of the computer.

### Music sync options

Bring the music tracks and songs you play on your computer to your phone. If you have playlists created in iTunes<sup>®</sup> or Windows Media® Player, you can sync these too and enjoy them on the go. Bring the music tracks and son-<br>
have playlists created in iTunes<br>
and enjoy them on the go.<br>
You can sync audio files in the<br>
\*.wav, \*.wma<br>
1. On the Device panel, click **2012**<br> **2013**<br> **2014**<br> **2014** 

You can sync audio files in these formats: \*.aac, \*.amr, \*.m4a, \*.mid, \*.midi, \*.mp3, \*.wav, \*.wma

- 1. On the Device panel, click Music, and then click the On button. Turning Music sync on means you want this category included every time you sync your computer and phone.
- 2. Select Sync music files from, and then click Add.
- 3. Choose a folder that contains your audio files, and then click OK.
- 4. Select Sync music files from iTunes and Windows Media Player if you're using iTunes or Windows Media Player on your computer, then choose the playlists you want to sync on your phone.

### Gallery sync options

You can automatically sync photos and videos between your phone and computer.

You can sync audio files in these formats:

- § Photos: \*.bmp, \*.gif, \*.jpeg, \*.jpg, \*.png
- § Videos: \*.3gp, \*.3g2, \*.mp4, \*.wmv
- 1. On the Device panel, click Gallery, and then click the On button. Turning Gallery sync on means you want this category included every time you sync your computer and phone.
- 2. To automatically import your camera shots to your computer during synchronization, select Copy device Camera Shots to PC. Photos and videos from your storage card will be saved to the \My Photos\Device Camera Shots folder on your computer. gif, \*.jpeg, \*.jpg, \*.png<br>
ig2, \*.mp4, \*.wmv<br>
panel, click Gallery, and then click the On button. Turning<br>
s you want this category included every time you sync you<br>
phone.<br>
Illy import your camera shots to your computer d
- 3. Select Sync PC photos & videos from, and then click Add.
- 4. Choose a folder that contains your multimedia files, and then click OK. All supported image and video files added to this folder will be copied to your phone's storage card during synchronization.

### Calendar sync options

Your phone can sync appointments and events with your calendar in Outlook (Outlook XP, Outlook 2003 or Outlook 2007) or Windows Calendar.

- 1. On the Device panel, click Calendar, and then click the On button. Turning Calendar sync on means you want this category included every time you sync your computer and phone. Four phone can sync ap<br>
(Outlook XP, Outlook 20<br>
1. On the Device pan<br>
Calendar sync on r<br>
your computer and<br>
2. Select the applicat<br>
3. Choose from which<br>
4. In cases when con<br>
choose which infor
	- 2. Select the application you want to sync calendar events with.
	- 3. Choose from which point you want to start synchronizing your calendar events.
	- 4. In cases when conflicting information is found on both the phone and computer, choose which information you want to keep. Calendar sync on means you want this category i<br>your computer and phone.<br>2. Select the application you want to sync calendar<br>3. Choose from which point you want to start synch<br>4. In cases when conflicting information is fo

Only the calendar fields supported on your phone will be synchronized.

### People sync options

Sync your phone contacts with your Outlook (Outlook XP, Outlook 2003 or Outlook 2007), Outlook Express, or Windows Contacts.

If you have contacts to sync from your SIM card, you have to import these first to your phone storage.

- 1. On the Device panel, click People, and then click the On button. Turning People sync on means you want this category included every time you sync your computer and phone. panel, click People, and then click the On button. Turning<br> *certification you want to sync you contacts with.*<br>
conflicting information is found on both the phone and co<br>
information you want to keep.<br>
elds supported on y
- 2. Choose the application you want to sync your contacts with.
- 3. In cases when conflicting information is found on both the phone and computer, choose which information you want to keep.

Only the contact fields supported on your phone will be synchronized.

### Bookmarks sync options

Sync web browser bookmarks between your phone and computer.

- $\beta$  If you are using Google Chrome or Firefox Internet browser and have selected it to sync with your phone, make sure to close all browser windows before you begin synchronization.
	- 1. Using your favorite web browser on your computer, create a favorites folder named HTC bookmarks. Make sure to save your favorite bookmarks in this folder to be able to sync them with your phone. *for terms attorn:*<br>Using your favorite<br>folder to be able to<br>On HTC Sync's De
- 2. On HTC Sync's Device panel, click Bookmarks, and then click the On button. Turning Bookmarks sync on means you want this category included every time you sync your computer and phone. 2. On F<br>
Turr<br>
you<br>
3. Cho<br>
When co<br>
keeps th Folder to be able to sync them with your phone.<br>
2. On HTC Sync's Device panel, click Bookmarks, an<br>
Turning Bookmarks sync on means you want this<br>
you sync your computer and phone.<br> **3.** Choose the web browser that stores
	- 3. Choose the web browser that stores the bookmarks to sync with your phone.

When conflicting information is found on both the phone and computer, HTC Sync keeps the information from your computer.

### Documents sync options

You can sync files and documents from your computer to your phone. You can also sync email attachments that you stored on your phone's storage card to your computer.

- § To open a document on your phone, you'll need a compatible app. Usually, your phone can open and view these file types: Microsoft Office 2003 and 2007 Word (\*.doc), Excel (\*.xls), and PowerPoint (\*.ppt), PDF files (\*.pdf), text files  $(*.txt).$ ment on your phone, you'll need a compatible app. Usually, and view these file types: Microsoft Office 2003 and 2007 ...x1s), and PowerPoint (\*.ppt), PDF files (\*.pdf), text file tachments stored on your phone's storage ca
	- § To sync email attachments stored on your phone's storage card to your computer, you must set up an Exchange ActiveSync or POP3/IMAP email account from the Mail app on your phone.
	- 1. On the Device panel, click Documents, and then click the On button. Turning Documents sync on means you want this category included every time you sync your computer and phone.
	- 2. To sync email attachments that you've stored on your phone's storage card, select Copy all download Mail documents to PC.
	- 3. Select Sync PC documents from, and then click Add.
	- 4. Choose a folder that contains the documents you want to sync on your phone, and then click OK.

Email attachments from your phone's storage card will be saved to the \My Documents\Device documents\ folder on your computer. Documents from your computer will be saved to the \My Documents\Device documents\ folder on your storage card.

### Locations sync options

Before going on a trip to another city or country, you can download the maps you need using HTC Sync on your computer, then sync them to your phone. You can also purchase licenses for other useful data such as driving and walking navigation, safety cameras alerts, and more. Email attachments from<br>
Documents\Device doc<br>
computer will be saved t<br>
storage card.<br>
<u>Cocations sync optic</u><br>
<u>Docations sync optic</u><br>
Before going on a trip to<br>
need using HTC Sync on<br>
purchase licenses for oth<br>
cameras a **2012**<br> **2012 2013 2014 2014 2014 2014 2014 2014 2014 2014 2014 2014 2014 2014 2014 2014 2014 2014 2014 2014 2014 2014 2014 2014 2014 2014 2014 2014 2014 2014 201** 

- 1. On the Device panel, click Locations, and then click the On button. Turning Locations sync on means you want this category included every time you sync your computer and phone.
- 2. Select and download maps and additional map features. To find out how, see Downloading maps or purchasing services on page 145.
- 3. After you're done downloading items on your computer, you'll see these items in the Locations content list. You can then choose whether you want to sync all maps and licenses or just the items you select.

#### 144 HTC Sync

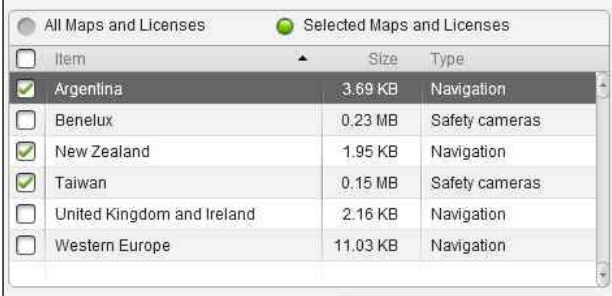

## Synchronizing your phone

Check the estimated usage bar beside the Sync now button for the estimated file size of new items to sync on your phone. **certifical Startion Starting Server Containers**<br> **certification**<br> **certification**<br> **certification**<br> **condition is complete**, elect on your storage card, you'll see a warnin<br>
ble to sync.<br> **and customizing the categories y** 

When there's not enough space left on your storage card, you'll see a warning icon and you won't be able to sync.

- 1. After selecting and customizing the categories you want to sync, click Sync now.
- 2. After synchronization is complete, click Disconnect.
- 3. Safely remove your phone as required by your computer's operating system.

The next time you connect your phone to your computer, synchronization automatically begins based on your sync settings.

## Installing an app from your computer to your phone **for the you conner**<br> **for the standard standard conner**<br> **for the standard conner**<br> **for the standard conner**

If you have application files (\*.apk) on your computer, you can use HTC Sync to install them to your phone. We strongly recommend you install only applications that you trust. **Phone**<br>
If you have application files<br>
install them to your phone.<br>
you trust.<br>
Before you begin, make su<br>
computer to be installed to<br>
screen, tap Settings > App

Before you begin, make sure that your phone is set to allow applications from your computer to be installed to your phone. To do this, press  $\mathbf{\Xi}\,$  while on the Home screen, tap Settings > Applications, and then select the Unknown sources check box. **2011/2012 The Studies Convertise Studies Colombia Studies (\*.apk) on your computer,**<br> **2012** The tempe of the strongly recommend you trust.<br>
Lefore you begin, make sure that your phone is set to omputer to be installed to

- 1. On the Device panel, click Overview.
- 2. Click Application installer.
- 3. Browse for the application file on your computer, and then click Open. The installation process starts on your phone.
- 4. Check your phone's screen to see if there are additional instructions to complete the installation.
- 5. After installation is complete, you can click Disconnect.
- 6. Safely remove your phone as required by your computer's operating system.

## Downloading maps or purchasing services

You can download maps for free or purchase premium services such as navigation, safety cameras, and turn-by-turn voice instructions.

- 1. On the Device panel, click Locations, and then click the On button.
- 2. Click Get more Maps and Licenses.
- 3. On the left side of the Navigation store window, click the type of content you want to download, and then select a country.
- 4. Under the Additional map features section, you can choose one or more navigation products you want to download or purchase. When purchasing navigation products, you also need to consider the license duration for using the downloaded content. **compass for free or purchase premium services such as navigaturn-by-turn voice instructions.**<br> **panel, click Locations, and then click the On button.**<br> **Panel Algerian Algerian Constrainer Systems** and then click the On b
- 5. Click Add to Shopping cart  $\blacksquare$ .

## Checking out products or licenses  $\begin{bmatrix} 1 & 0 & 0 \\ 0 & 0 & 0 \\ 0 & 0 & 0 \\ 0 & 0 & 0 \\ 0 & 0 & 0 \\ 0 & 0 & 0 \\ 0 & 0 & 0 & 0 \\ 0 & 0 & 0 & 0 \\ 0 & 0 & 0 & 0 \\ 0 & 0 & 0 & 0 & 0 \\ 0 & 0 & 0 & 0 & 0 \\ 0 & 0 & 0 & 0 & 0 \\ 0 & 0 & 0 & 0 & 0 & 0 \\ 0 & 0 & 0 & 0 & 0 & 0 \\ 0 & 0 & 0 & 0 & 0 & 0 & 0 \\ 0 & 0 & 0 & 0 & 0 & 0 & 0 \\$

- 1. Click Add to Shopping cart  $\blacktriangleright$  beside Navigation store to view your shopping cart.
- 2. Review the items you've selected and the total amount of purchase.
- 3. Click Check out.
- 4. Enter your email address and your billing information (if you selected a premium navigation product). **formally**<br>*formally*<br>*formally*<br>*formally*<br>*formally*<br>*formally*<br>*formally*
- 5. Please take time to review the agreement, and then click I agree to the terms and agreement to continue. France and agreement to continue.<br> **S.** Please take time to review the agreement, and then click<br> **and agreement** to continue.<br> **6.** Click Review purchase to see a list of items you've select<br>
and the billing information y
	- 6. Click Review purchase to see a list of items you've selected, your email address, and the billing information you've provided.
	- 7. When everything is correct, click Confirm and download. The download progress of your selected maps will then display in the Device panel.

# Synchronizing another phone with your computer **21.** Enter your email address and your billing informal navigation product).<br>
2011-103. Please take time to review the agreement, and the and agreement to continue.<br>
2012. Click Review purchase to see a list of items you'

You can switch from one phone to another, if you have more than one device to sync.

- 1. Connect another phone to your computer, then set up HTC Sync to recognize this phone.
- 2. Click the phone you want to set up or begin synchronization. The Device panel then opens, where you can separately customize your sync settings for this phone.

To switch to another phone to sync, click Devices, and then click the phone's name or image.

## Downloading the latest HTC Sync upgrade

Visit the HTC support website (www.htc.com/support/) from time to time to check ) for the most recent HTC Sync upgrade so you can download and install it on your computer. Visit the HTC support website (www.htc.com/support) from time to tani to the first mast recent HTC Sync upgrade so you can download and insidilition y<br>computer.<br>After installing the latest upgrade, set up HTC Sync again to

After installing the latest upgrade, set up HTC Sync again to recognize and sync with your phone.

# HTCSense.com

## Signing up for your HTCSense.com account

You can sign up for your HTCSense.com account through your phone or your computer's web browser. **for your HTCSense.com account through your phone or your wser.**<br> **your phone**<br> **e** screen, press  $\equiv$ , and then tap Settings > Accounts & sy<br> **count > HTC Sense.**<br>
Screen instructions to sign up for your HTCSense.com acco

### Signing up from your phone

- 1. From the Home screen, press  $\equiv$  , and then tap <code>Settings</code> > Accounts & sync.
- 2. Tap Add account > HTC Sense.
- 3. Follow the onscreen instructions to sign up for your HTCSense.com account.

### Signing up from your computer

Make sure you have your phone close by. You'll need it to complete the sign-up process.

- 1. On your computer, open your web browser.
- 2. Go to [www.htcsense.com.](http://www.htcsense.com)
- 3. Follow the onscreen instructions to sign up for your HTCSense.com account.

After signing up to HTCSense.com on the Web, you have to sign in using the same account credentials on your phone. 2. Go to www.htcsen<br>
3. Follow the onscree<br>
After signing up to HTCS<br>
account credentials on y<br> **Opdating your HTCS**<br>
1. On your computer<br>
account.<br>
2. On the upper-right<br>
3. Update your account

### Updating your HTCSense.com account details

- 1. On your computer, open your web browser and sign in to your HTCSense.com account.
- 2. On the upper-right corner, click Account.
- 3. Update your account details, and then click Save Changes.

## Using HTCSense.com

Forgot your phone at home or you can't find it? Or worse, it slipped out of your pocket while riding the train. Use HTCSense.com to communicate with your phone so you can forward calls and messages to a different number, make your phone ring, lock your phone, and even erase the contents of your phone. **2012** *2013* **2023 2023 2023 2023 2023 2023 2023 2023 2023 2023 2023 2023 2023 2023 2023 2023 2023 2023 2023 2023 2023 2023 2023 2023 2023 2023 2023 2023 2023 2023** 

To use these features, you'll need to sign in to [HTCSense.com](https://www.htcsense.com/) on a computer web browser.

### Turning on Phone finder

Some features of HTCSense.com require that the Phone finder option on your phone is selected.

- 1. On your phone, from the Home screen, press  $\equiv$  , and then tap Settings.
- 2. Tap Location.
- 3. Select the Phone finder check box.

### Forwarding calls and messages

You can forward calls and messages to another phone if you don't have your phone with you.

On HTCSense.com, click the Forward calls and/or Forward messages On/Off switch.

### Making your phone ring

You know your phone is somewhere in your home but you just can't find it. Make your phone ring, even if it's on mute, so you can find it. Hopefully, it's just buried under some clothes in the hamper. **and messages**<br>**contains the control of the second process and messages**<br>**click the Forward calls and/or Forward messages On/Off s**<br>**click the Forward calls and/or Forward messages On/Off spaces on the control of the contr** 

On HTCSense.com, click Ring.

### Locating your phone

Left your phone somewhere while doing your errands? You can use HTCSense.com to find the approximate location of your phone. *for your phone somewhisties approximate local must have the Phone Some Jane Jane Jane 2016* 

You must have the Phone finder option selected on your phone for this feature to work.

On HTCSense.com, check the map to see where your phone is. Click Refresh location to refresh the map. On HTCSense.com, check the map to see where your phone is. Click<br>to refresh the map.<br>**Cocking your phone**<br>Lost your phone? Lock your phone and show a message onscreen serinds it, they can contact you.<br>1. On HTCSense.com, c **2011/03/2018 Track the Priorie Inder Option selected only york.**<br> **2017/08/2018 HTCSense.com, check the map to see where your prefresh the map.**<br> **2028 Example 2028 HTCSense.com, click Lock phone.**<br> **2028 Enter a PIN, an** 

### Locking your phone

Lost your phone? Lock your phone and show a message onscreen so if somebody finds it, they can contact you.

- 1. On HTCSense.com, click Lock phone.
- 2. Enter a PIN, an alternate phone number to call if somebody finds your phone, and a short message to show onscreen.

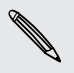

The alternate number is shown on your phone's screen. If somebody happens to find your phone, that person can simply tap it to call that number using your phone.

3. Click Save.

### Erasing your phone contents

If there's no chance of getting your phone back, you can erase the contents of the phone and the installed storage card so no one sees sensitive information on your phone.

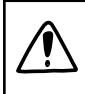

There's no way to recover your phone and storage card data after you erase the contents so be absolutely sure before you proceed. **Definition** and the state of the state of the state of the state of the state of the state of the state of the state of the state of the state of the state of the state of the state of the state of the state of the state

- 1. On HTCSense.com, click Erase phone.
- 2. When asked to confirm, click Erase phone.

### Deleting your HTCSense.com account

- 1. On your computer, open your web browser and sign in to your HTCSense.com account.
- 2. On the upper-right corner, click Account.
- 3. Click Click here to delete your HTCSense account.

Deleting your HTCSense.com account will also delete your data on HTCSense.com servers.

## Keyboard

### Using the onscreen keyboard

When you start an app or select a field that requires text or numbers, the onscreen keyboard becomes available. After entering your text, you can tap  $\blacksquare$  or press  $\blacklozenge$  to close the onscreen keyboard.

### Selecting a keyboard layout

You can choose from three different keyboard layouts to suit your typing style.

- 1. From the Home screen, press  $\equiv$  , and then tap Settings > Language & keyboard > Touch Input.
- 2. Tap Keyboard types, and then select the keyboard layout that you want to use. Choose one from the following:

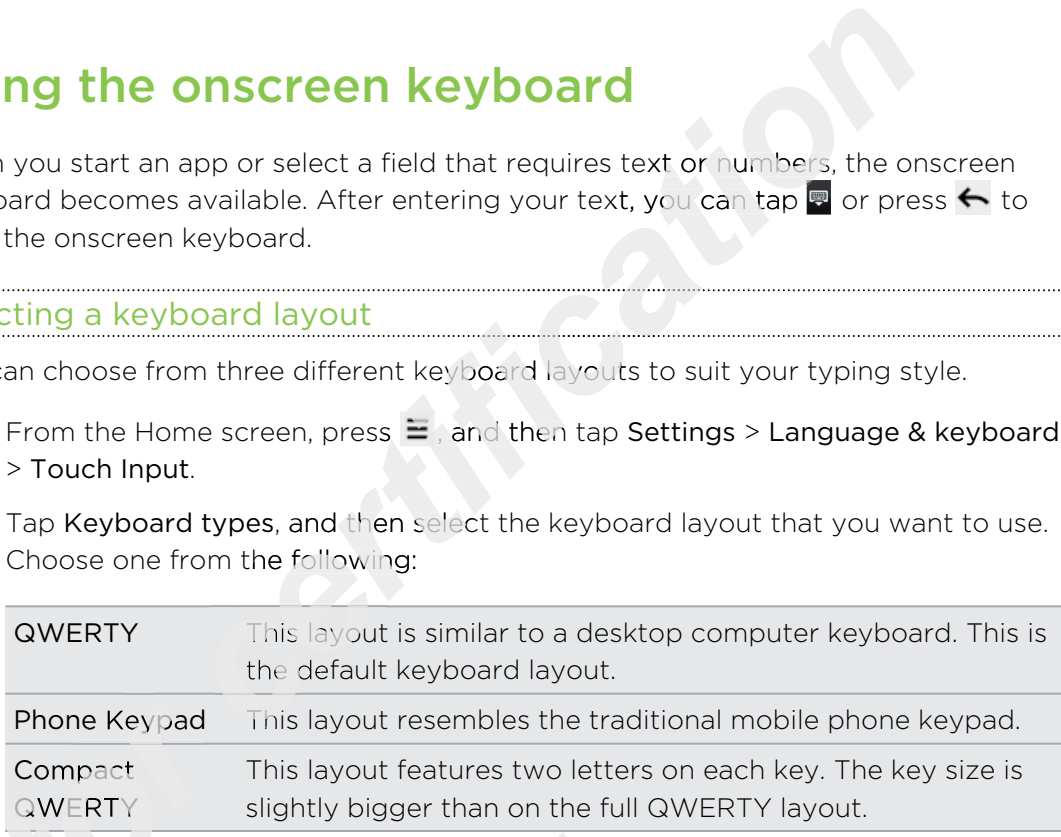

### Entering text

Use the following keys while entering text using the onscreen keyboard:

Press and hold keys with gray characters at the top to enter numbers, symbols, or accented letters. The gray character displayed on the key is the character that will be inserted when you press and hold that key. Some keys have multiple characters or accents associated with them. Phone Keypad<br>
Compact<br>
QWERTY<br>
<u>Compact</u><br>
COMERTY<br>
Compact<br>
Compact<br>
Compact Use the following keys were accented letters.<br>
Will be inserted where characters or accented where characters or accented where the shift key. Ta **2012/08 From Section 2012/08/08 From Section 2013/08/09 Fress and hold keys with gray characters at the top or accented letters. The gray characters at the top or accented letters. The gray characters at the top will be i** 

- Shift key. Tap to enter an uppercase letter. Tap twice to turn on caps lock.
- Tap to switch to the numeric and symbol keyboard.
- Enter key. Tap to create a new line.
- Backspace key. Tap to delete the previous character.

Language key. The key you see depends on the keyboard language you are currently using. Tap to switch to another keyboard language. You can also access onscreen keyboard settings.

Tap to toggle between Multitap and XT9 predictive modes when using the  $ABC$ Compact QWERTY or Phone keypad layout.

Tap to hide the onscreen keyboard.

### Enabling multiple keyboard languages

If there are multiple keyboard languages available on your phone, you can choose which languages to enable in the onscreen keyboard so that you can switch to these languages and use them to enter text. **Example 2018**<br> **consider the Universe Section 2019**<br> **consider the one of the one of the one of the one of the one of the one of the one of the one of the one of the<br>
<b>consider the one of the one of the one of the one of** 

- 1. From the Home screen, press  $\equiv$  , and then tap Settings > Language & keyboard > Touch Input.
- 2. Tap International keyboard.
- 3. Choose the languages you want.

Available languages depend on the region where you purchased the phone.

### Changing to the landscape onscreen keyboard

When entering text, you can choose to use the landscape orientation of the onscreen keyboard. Turn your phone sideways to use a larger keyboard for easy typing.

- Select the Auto-rotate screen check box in  $\textsf{\Omega}\,$  >  $\Xi\,$  > Settings > Display to allow the screen orientation to automatically change.
	- The landscape orientation keyboard is not supported in all apps.

## Entering words with predictive text

The onscreen keyboard has predictive text to help you type quickly and accurately. Predictive text input is enabled by default, and word suggestions are displayed as you type. ■ Select the Auto-rota<br>
the screen orientatio<br>
■ The landscape orient<br>
<del>Distring Word</del><br>
The onscreen keyboard<br>
Predictive text input is e<br>
type.<br>
Time to take a break...Coffee anyine?<br>
anyine? anyone? **2011**<br> **2011**<br> **2012**<br> **2013**<br> **2013** 

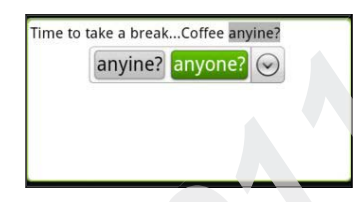

To enter a word in predictive mode, do any of the following:

- § If you see the word you want highlighted in green or orange, just tap the space bar to insert the word into your text.
- § If you see the word you want shown in the suggestions before you have finished typing the entire word, tap the word to insert it into your text.
- If an arrow is shown to the right of the suggestion list, tap the arrow to see more suggestions.

### Setting a second language for the keyboard

Aside from the keyboard language you are currently using, you can set the predictive text to be bilingual. As you type, you'll get word suggestions in two languages that you've selected.

- 1. From the Home screen, press  $\equiv$ , and then tap Settings > Language & keyboard > Touch Input.
- 2. Tap Bilingual prediction, and then choose the language you want.

### Adding a word to the predictive text dictionar

Your phone comes with a list of words that it references for predictive text suggestions. While entering text using the QWERTY keyboard layout, if you tap any word on the suggestion list, it is automatically added to the predictive text dictionary if it was not in the dictionary already. reson, press  $\equiv$ , and then tap Settings > Language & kenting and the choose the language you want.<br> **comment of the predictive text dictionary**<br>
with a list of words that it references for predictive text<br>
intering text u

You can also add a word to the list manually.

- 1. From the Home screen, press  $\equiv$ , and then tap Settings > Language & keyboard > Touch Input.
- 2. Tap Personal dictionary > Edit personal dictionary > Add new
- 3. Enter the word to add, and then tap OK.

Editing or deleting a word in the predictive text dictionary

You can edit or remove words that you previously added to the predictive text dictionary.

- 1. From the Home screen, press  $\equiv$  , and then tap Settings > Language & keyboard > Touch Input. **for a differential cannot be different**<br> **for a different control**<br> **from the Home sc**<br> **from the Home sc**  1. From the Home screen, press  $\equiv$ , and then tap Se<br>  $\ge$  7 Duch Input.<br>
2. Tap Personal dictionary  $\ge$  Edit personal dictionar<br>
■ To delite words from the dictionary, press  $\equiv$ <br>
the words to remove and tap OK.<br> **2.**
- 2. Tap Personal dictionary > Edit personal dictionary
	- To edit a word, tap the word itself.
	- **•** To delete words from the dictionary, press  $\equiv$  and tap Delete. Then choose the words to remove and tap OK.

# Backing up your personal dictionary to your storage card Property<br>Backing<br>You can u

You can use your storage card to back up the new words you've added to the predictive text dictionary.

- 1. From the Home screen, press  $\equiv$  , and then tap Settings > Language & keyboard > Touch Input.
- 2. Tap Personal dictionary > Sync personal dictionary > Copy to storage card
- 3. When prompted, tap OK.

### Importing your personal dictionary from your storage card

- 1. From the Home screen, press  $\equiv$  , and then tap Settings > Language & keyboard > Touch Input.
- 2. Tap Personal dictionary > Sync personal dictionary > Restore from storage card
- 3. When prompted, tap OK.

## Entering text by speaking

No time to type? Try speaking the words to enter it in most text fields that let you use the onscreen keyboard. **compared as a started as a started as a started as a started as the V speaking**<br> *c* speaking the words to enter it in most text fields that let<br>
ard.<br>
co select the language you'll be using in the Voice input & a<br>
e uses

- ロ  $\blacksquare$  First make sure to select the language you'll be using in the Voice input & output settings.
	- § Since your phone uses Google's speech-recognition service, you need to be connected to the Internet to enter text by speaking.
	- 1. Press and hold the language key. Your phone cues you to speak.
	- 2. Tell your phone what you want to be typed in.

### Setting the voice input language

- 1. From the Home screen, press  $\equiv$  , then tap <code>Settings</code> > Voice input & output > Voice recognizer settings. 1. From the Home screen, press  $\equiv$ , then tap Settings > Voice input & output<br>Voice recognizer settings.<br>2. Tap Language, then choose the language you want.<br>Available languages depend on the voice input languages supporte
	- 2. Tap Language, then choose the language you want.

Available languages depend on the voice input languages supported by Google. **2011**<br> **2011**<br> **2011**<br> **2011**<br> **2012**<br> **2012**<br> **2013**<br> **2012**<br> **2013**<br> **2013**<br> **2013**<br> **2013**<br> **2013** 

## Editing text

It's easy to cut, copy, and paste text using the keyboard.

Some apps may offer their own way of selecting or copying text.

### Selecting text

Highlight the text that you want to copy or cut.

1. Press and hold the text field that contains the text to select until the magnifier appears.

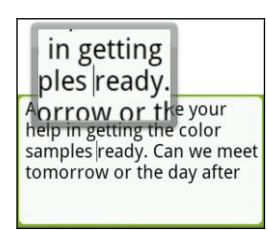

- 2. Drag your finger to move the text cursor to a letter within the text that you want to select. *certification was disearching or copying text.*<br>
at you want to copy or cut.<br>
If the text field that contains the text to select until the magnetic<br> **compared to the text cursor**, lift your finger. The text selection menu
- 3. After positioning the text cursor, lift your finger. The text selection menu then pops up.
- 4. Do one of the following:
	- Tap Select word. When the word where you've placed the text cursor is highlighted, drag the start and end markers to select the text you want.

4. Do one of the follo<br>
Tap Select we<br>
highlighted, d<br>
Selping ted we<br>
Selping ted we<br>
tomorrow or the day<br>
tomorrow or the day<br>
Tap Select all<br>
Copying and pasting<br>
1. After you have sele-<br>
selected text is the

Tap Select all to select everything in the text field.

### Copying and pasting text

- 1. After you have selected the text you want to copy, tap Copy or Cut. The selected text is then copied to the clipboard.
- 2. Press and hold a text field in the same or other app until the magnifier appears.
- 3. Drag your finger to move the text cursor to where you want to paste the text.
- 4. After positioning the text cursor, lift your finger. The text selection menu then pops up. **Examples reading the start and end markers to the column of the column of the column of the column of the column of the column of the column of the day after the column of the day after the column of the day after and pos**
- 5. Tap Paste.

## Adjusting input settings

Open the Touch Input settings by doing one of the following:

- On the onscreen keyboard, tap the language key (for example, tap in if you're currently using the English onscreen keyboard). Then on the International keyboard options menu, tap Settings.
- **From the Home screen, press**  $\equiv$ **, and then tap Settings > Language & keyboard** > Touch Input.

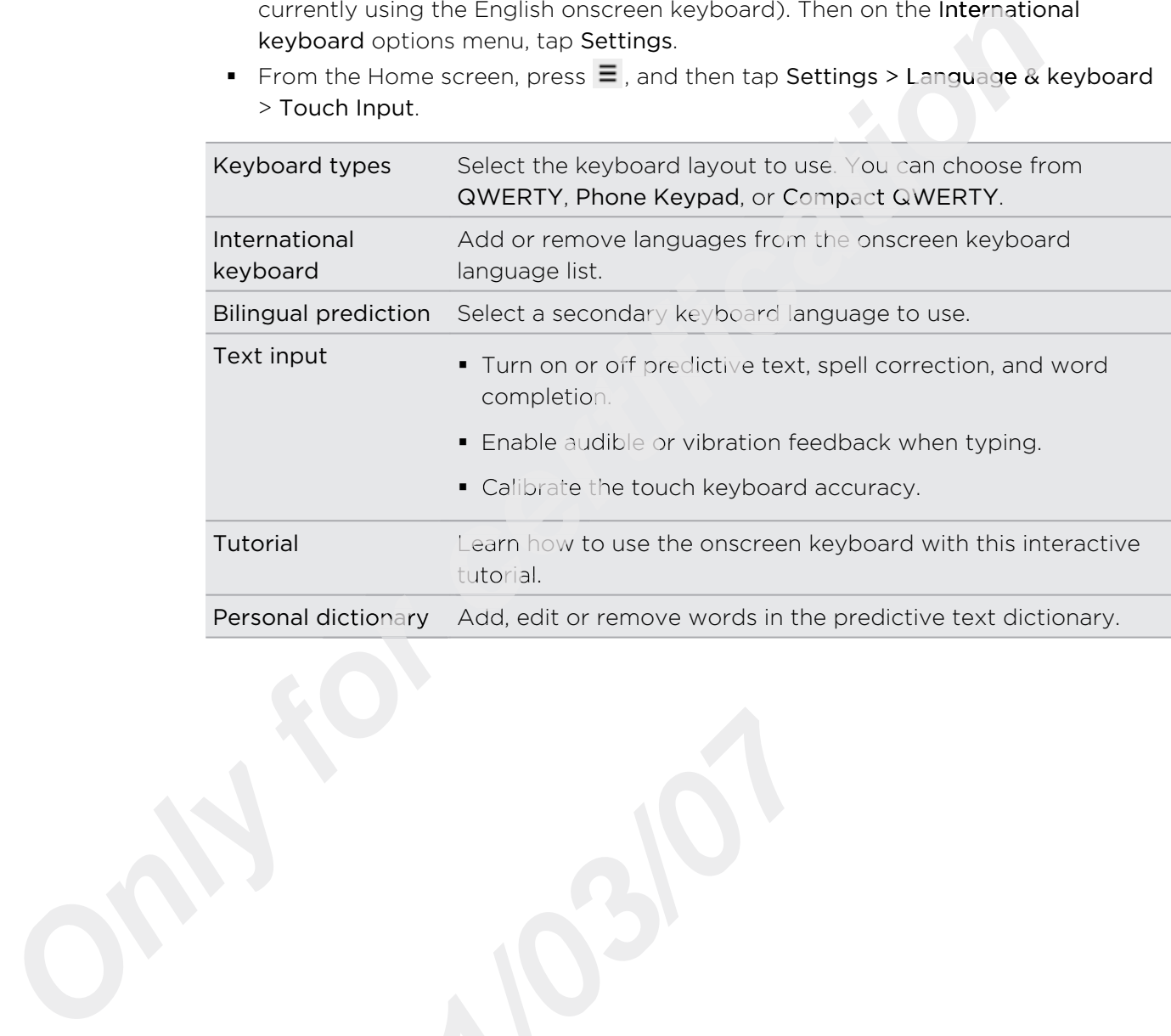

# Internet connections

## Data connection

Your phone will be automatically set up to use your mobile operator's data connection when you turn on your phone (if the SIM card is inserted) for the first time.

### Checking the data connection you're using

- 1. From the Home screen, press  $\equiv$  , and then tap Settings > Wireless & networks.
- 2. Tap Mobile networks > Network operators or Access Point Names.

### Turning the data connection on or off

Turning your data connection off can help save battery life and save money on data charges. However, if you don't have data connection turned on and you're also not connected to a Wi-Fi network, you won't receive automatic updates to your email, social network accounts, and other synchronized information. **ction**<br> *cour phone* (if the SIM card is inserted) for the first time.<br> **care connection you're using**<br> **care connection you're using**<br> **care connection you're using**<br> **care connection you're using**<br> **connection of can h** 

- 1. From the Home screen, press  $\equiv$  , and then tap Settings > Wireless & networks.
- 2. Select the Mobile network check box to turn on the data connection; clear the check box to turn off the data connection. *from the Home sc*<br> *Select the Mobile r*<br> *check box to turn*<br> *ding a new acces*

### Adding a new access point

Before you add another data connection on your phone, have the access point name and settings (including username and password if required) from your mobile operator ready. Before you<br>
and settin<br>
operator r<br>
1. From<br>
2. Tap<br>
3. On t **2014**<br> **2014**<br> **2014**<br> **2015**<br> **2017**<br> **2017** 

- 1. From the Home screen, press  $\equiv$  , and then tap Settings > Wireless & networks.
- 2. Tap Mobile networks > Access Point Names.
- 3. On the APNs screen, press  $\Xi$  and then tap New APN.
- 4. On the Edit access point screen, enter the APN settings. Tap an APN setting item to edit it.
- 5. Press  $\equiv$  and then tap Save.

### Enabling data roaming

Connect to your mobile operator's partner networks and access data services when you're out of your mobile operator's coverage area.

Using data services while roaming will be costly. Check with your mobile operator for data roaming rates before you use data roaming.

- 1. From the Home screen, press  $\equiv$  , and then tap Settings > Wireless & networks.
- 2. Tap Mobile networks, and then select the Data roaming check box.

Select the Data roaming sound check box if you'd like your phone to play a sound so you'll know when it's connecting to a roaming network.

### Wi-Fi

To use Wi-Fi on your phone, you need access to a wireless access point or "hotspot". The availability and strength of the Wi-Fi signal will vary depending on objects, such as buildings or simply a wall between rooms, the Wi-Fi signal has to pass through. *charge wire is estaighted in the settings* and the setting source of the setter before you use data roaming.<br> **certification charge in the settings** > Wireless & net<br> **charge source the Data roaming check box.**<br> **connec** 

### Turning Wi-Fi on and connecting to a wireless network

- 1. From the Home screen, press  $\equiv$  , and then tap Settings > Wireless & networks.
- 2. Select the Wi-Fi check box to turn Wi-Fi on. The phone then scans for available wireless networks.
- 3. Tap Wi-Fi settings. The network names and security settings of detected Wi-Fi networks are displayed in the Wi-Fi networks section. 4. If the wireless networks.<br>
4. If the wireless networks.<br>
4. If the wireless network you want to connect to is not in the list of detected<br>
4. If the wireless network you want to connect to is not in the list of detected
- networks, scroll down the screen, and then tap Add Wi-Fi network. Enter the wireless network settings, and then tap Save. Find<br>
netwire<br>
wire<br>
5. Tap<br>
you<br>
6. If yo<br>
Con<br>
When you
	- 5. Tap the Wi-Fi network you want to connect to. If you selected an open network, you will be automatically connected to the network.
	- 6. If you selected a network that is secured with WEP, enter the key and then tap Connect.

When your phone is connected to the wireless network, the Wi-Fi icon  $\bigotimes$  appears in the status bar and tells you the approximate signal strength (number of bands that light up). retworks are displayed in the Wi-Fi networks sec<br>
4. If the wireless network you want to connect to is<br>
networks, scroll down the screen, and then tap Ae<br>
wireless network settings, and then tap Save.<br>
5. Tap the Wi-Fi net

The next time your phone connects to a previously accessed secured wireless network, you won't be asked to enter the key or other security information again, unless you reset your phone to its factory default settings.

### Connecting to a Wi-Fi network with EAP-TLS security

You may need to install a network certificate (\*.p12) to your phone before you can connect to a Wi-Fi network with EAP-TLS authentication protocol.

- 1. Save the certificate file to the root folder of the storage card.
- 2. From the Home screen, press  $\equiv$  , and then tap Settings > Security.
- 3. Tap Install from SD card.
- 4. Select the network certificate needed to connect to the EAP-TLS network.
- 5. Turn on Wi-Fi and connect to a wireless network.

Checking the wireless network status

- 1. From the Home screen, press  $\equiv$  , and then tap Settings > Wireless & networks.
- 2. On the Wireless & networks screen, tap Wi-Fi settings, and then tap the wireless network that the phone is currently connected to.

A message box is then displayed showing the Wi-Fi network name, status, speed, signal strength, and more.

If you want to remove the settings for this network from your phone, tap **Forget**. If  $\lambda$  you want to reconnect to a wireless network that you have removed, you'll need to choose the wireless network from the list of available Wi-Fi networks again. If it is a secured wireless network, you'll need to enter the wireless network credentials again. cured wireless netwo<br>ain.<br>**innecting to anoth**<br>From the Home so **certification c** and then tap Settings > Security.<br> **contains and then tap Settings > Security.**<br> **contains and connect to a wireless network.**<br> **contains and connect to a wireless network.**<br> **contains the security sta** 

### Connecting to another Wi-Fi network

- 1. From the Home screen, press  $\equiv$  , and then tap Settings > Wireless & networks.
- 2. Tap Wi-Fi settings. Detected Wi-Fi networks are displayed in the Wi-Fi networks section. **2.** Tap Wi-Fi actions and then wi-Fi network<br>
2. Tap Wi-Fi settings. Detected Wi-Fi networks are displanetworks section.<br>
2. Tap Wi-Fi settings. Detected Wi-Fi networks are displanetworks section.<br>
3. To manually scan for
- **3.** To manually scan for available Wi-Fi networks, on the Wi-Fi screen, press  $\mathbf{\Xi}$  , and then tap Scan. 1. From<br>
2. Tap<br>
netv<br>
3. To n<br>
and<br>
4. Tap<br>
4. Tap
	- 4. Tap another Wi-Fi network to connect to it.

## About connection widgets

Add the Mobile Network and Wi-Fi widgets or the Data dashboard widget to the Home screen to make it faster for you to turn on or off these connections. Tap the widget or icon on the dashboard to turn on or off the connection.

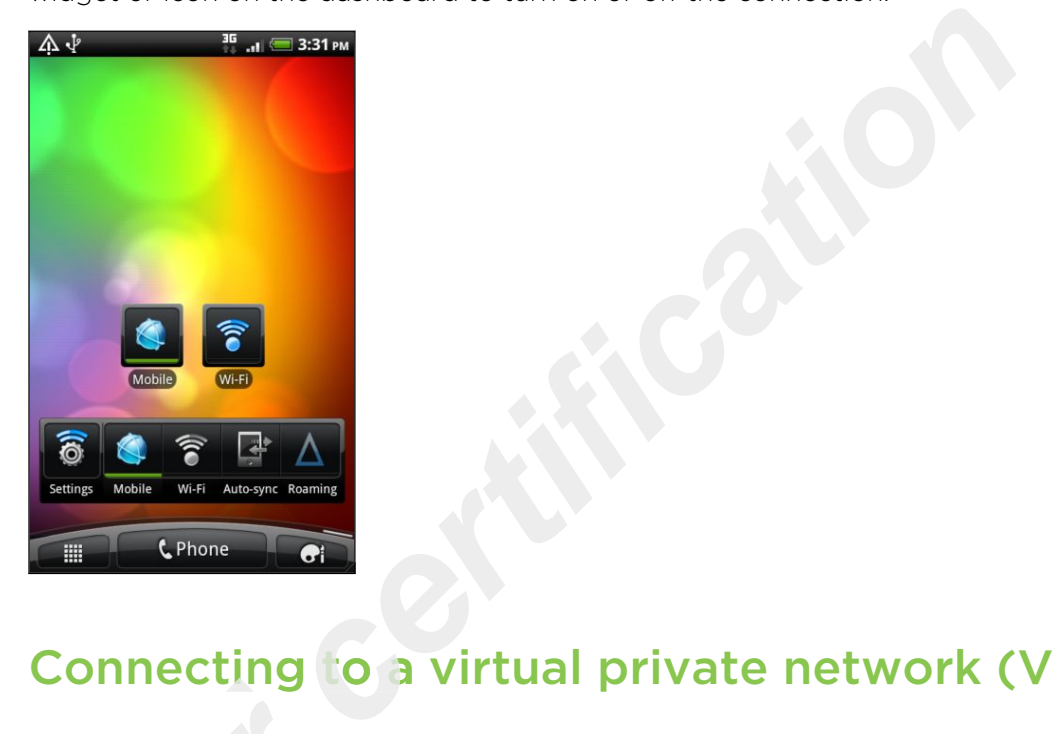

## Connecting to a virtual private network (VPN)

Add, set up, and manage virtual private networks (VPNs) so you can connect and access resources inside a secured local network, such as your corporate network.

Depending on the type of VPN you're using at work, you may be asked to enter your login credentials and install security certificates before you can connect to your company's local network. You can get this information from your network administrator. Add, set up, and manage<br>access resources inside<br>*Depending* on the type c<br>login credentials and insi<br>company's local network<br>administrator.<br>Also, your phone must fi<br>VPN connection.<br>Setting up secure cr<br>If your network admi **pending on the type of VPN you're using at work, youth credentials and install security certificates before impany's local network. You can get this information in inistrator.<br>
2010, your phone must first establish a Wi-F** 

Also, your phone must first establish a Wi-Fi or data connection before you can start a VPN connection.

### Setting up secure credential storage

If your network administrator tells you to download and install security certificates, you must first set up the phone's secure credential storage.

- 1. From the Home screen, press  $\equiv$  , and then tap <code>Settings</code> > <code>Security.</code>
- 2. Tap Set password.
- 3. Enter a new password for the credential storage.
- 4. Scroll down and confirm the password, and then tap OK.
- 5. Select the Use secure credentials check box.

You can then download and install the certificates needed to access your local network. Your network administrator can tell you how to do this.

### Adding a VPN connection

- 1. From the Home screen, press  $\equiv$  , and then tap Settings > Wireless & networks.
- 2. Tap VPN settings > Add VPN, and then tap the type of VPN you want to add.
- 3. Tap the VPN settings and set them up according to the security details your network administrator gave you.
- 4. Press  $\equiv$ , and then tap Save.

The VPN is then added to the VPNs section of the VPN settings screen.

### Connecting to a VPN

- 1. From the Home screen, press  $\equiv$  , and then tap Settings > Wireless & networks.
- 2. Tap VPN settings.
- 3. In the VPNs section, tap the VPN that you want to connect to.
- 4. When asked, enter your log in credentials, and then tap Connect. When you're connected, the VPN connected icon  $\blacksquare$  appears in the notification area of the title bar. ettings and set them up according to the security details y<br>instrator gave you.<br>**certification** the VPN settings screen.<br>**certification** the VPN settings screen.<br>**VPN**<br>e screen, press  $\equiv$ , and then tap Settings > Wireless

You can then open the web browser to access resources such as your corporate network intranet.

- **Disconnecting from a VPN**<br>
1. Press and hold the title ba<br>
Notifications panel.<br>
2. Tap the VPN connection to VPN connection to discon 1. Press and hold the title bar, and then slide down your finger to open the Notifications panel.
	- 2. Tap the VPN connection to return to the VPN settings screen, and then tap the VPN connection to disconnect from it. 2. Tap the VPN connection to return to the VPN set<br>VPN connection to disconnect from it.<br> **2011 2012 2012 2013 2014 2014 2014 2014 2014 2014 2014 2014 2014 2014 2014 2014 2014 2014 2014**

When your phone has disconnected from the VPN, the VPN disconnected icon  $\blacksquare$  is displayed in the notification area of the title bar. VPN connection to disconnect from it.<br>
When your phone has disconnected from the VPN, the VPN disconnected icon<br>
displayed in the notification area of the title bar.<br> **Only only the Section and Section 1989 and Section 199** 

## Using your phone as a modem (USB tethering)

No Internet connection available for your computer? No problem. Use your phone's data connection to connect to the Internet using your computer.

You need your SIM card inserted on your phone to use the data connection.

Before you can use your phone as a modem, be sure to install HTC Sync on your computer first.

- 1. Make sure your phone's data connection is turned on.
- 2. Connect the phone to the computer using the provided USB cable.
- 3. On the Connect to PC screen, select USB tethering, and then tap Done.

## Connecting your phone to the Internet through a computer (Internet Pass-through)

If you don't have a data plan for your phone or you don't have access to a Wi-Fi network, you can still go online on your phone by using your computer's Internet connection.

Before you can use your computer as a modem, be sure to install HTC Sync on your computer first.

- 1. Make sure your computer is connected to the Internet.
- Il go online on your phone by using your computer's Interryour computer as a modem, be sure to install HTC Sync or<br>*certification in the station of the internet.*<br>*ck* for your computer's Internet connection. One, we recom  $\mathsf{F}$ Two things to check for your computer's Internet connection. One, we recommend that you turn off your local network's firewall. Two, if your computer connects to the Internet via PPP (e.g. Dial UP, xDSL, or VPN), Internet Pass-through will only support TCP protocol.
	- 2. Connect the phone to the computer using the provided USB cable.
	- 3. On the Connect to PC screen, select Internet pass-through, and then tap Done.

## Using your phone as a wireless router

Share your data connection with other devices by turning your phone into a wireless router.

Make sure your phone's data connection is turned on before you use it as a wireless router. For *for the Home 's*<br> *for the Home sc*<br>
For *Pertable Wi* F

- 1. From the Home screen, press  $\equiv$  , and then tap Settings > Wireless & networks.
- 2. Tap Portable Wi-Fi hotspot settings.
- 3. Enter a router name or use the default router name.
- 4. Choose the type of Security and set the password (key) for your wireless router. If you selected None in Security, you don't need to enter a password. **1.** From the Home screen, press  $\equiv$ , and then tap Se<br> **2.** Tap Portable Wi-Fi hotspot settings.<br> **3.** Enter a router name or use the default router name.<br> **4.** Choose the type of Security and set the password if you sel

The password is the key other people need to enter on their device so they can connect and use your phone as a wireless router. 2. Tap<br>
3. Ente<br>
4. Cho<br>
If yo<br>
The pass<br>
connect

> 5. Select the Portable Wi-Fi hotspot check box to turn on your phone's wireless router.

Your phone is ready to be used as a wireless router when you see  $\frac{1}{600}$  on the status bar.

## Bluetooth

## Bluetooth basics

### Turning Bluetooth on or off

- 1. From the Home screen, press  $\equiv$  , and then tap Settings > Wireless & networks.
- 2. Select or clear the Bluetooth check box.

An even easier way to turn Bluetooth on or off is with the Bluetooth widget on the Home screen. **common and Solution Control Control Control Control Control Control Control Control Control Control Control Control Control Control Control Control Control Control Control Control Control Control Control Control Control** 

Turn off Bluetooth when not in use to save battery power, or in places where using a wireless device is prohibited, such as on board an aircraft and in hospitals.

### Changing the device name

The device name identifies HTC Wildfire S to other devices.

- 1. From the Home screen, press  $\equiv$  , and then tap <code>Settings</code> > Wireless & networks.
- 2. Tap Bluetooth settings. Tap **Bluetooth sett**<br>If the Bluetooth ch<br>Tap Device name.<br>Enter the new nam
- 3. If the Bluetooth check box is not selected, select it to turn Bluetooth on.
- 4. Tap Device name.
- 5. Enter the new name for HTC Wildfire S in the dialog box, and then tap OK.

## Connecting a Bluetooth headset or car kit

You can listen to music over a Bluetooth stereo headset, or have hands-free conversations using a compatible Bluetooth headset or car kit. It's the same procedure to set up stereo audio and hands-free. 5. Enterprise<br>Comments<br>Procedure 4. Tap Device name.<br> **2011 Contract School Standard Control Standard Control Standard Control of the dial Contract of the dial Contract of the music over a Bluetooth stereo headse to ocedure to set up stereo audio and han** 

- **For you to listen to music with your headset or car kit, the headset or car kit must** support the A2DP Bluetooth profile.
	- **Before you connect your headset, you need to make it discoverable so HTC** Wildfire S can find it. You can find out how to do this by referring to your headset manual.
	- 1. From the Home screen, press  $\equiv$  , and then tap Settings > Wireless & networks.
	- 2. Tap Bluetooth settings.
	- 3. If the Bluetooth check box is not selected, select it to turn Bluetooth on.
	- 4. Make sure that the headset is discoverable.
- 5. Tap Scan for devices. HTC Wildfire S will start to scan for Bluetooth devices within range.
- 6. When you see the name of your headset displayed in the Bluetooth devices section, tap the name. HTC Wildfire S then automatically tries to pair with the headset.
- 7. If automatic pairing fails, enter the passcode supplied with your headset.

The pairing and connection status is displayed below the hands-free headset or car kit name in the Bluetooth devices section. When the Bluetooth headset or car kit is connected to HTC Wildfire S, the Bluetooth connected icon  $\mathbb{R}^3$  is displayed in the status bar. Depending on the type of headset or car kit you have connected, you can then start using the headset or car kit to listen to music and/or make and receive phone calls. airing fails, enter the passcode supplied with your headset.<br>
nection status is displayed below the hands-free headset of<br>
th devices section. When the Bluetooth headset or car kit<br>
vildfire S, the Bluetooth connected ioon

### Reconnecting a headset or car kit

Normally, you can easily reconnect your headset by switching on Bluetooth on HTC Wildfire S, and then turning on the headset. However, you might have to connect manually if your headset has been used with another Bluetooth device.

- 1. From the Home screen, press  $\equiv$  , and then tap Settings > Wireless & networks.
- 2. Tap Bluetooth settings.
- 3. If the Bluetooth check box is not selected, select it to turn Bluetooth on.
- 4. Make sure that the headset is discoverable.
- 5. Tap the headset's name in the Bluetooth devices section.
- 6. If prompted to enter a passcode, try 0000 or 1234, or consult the headset/car kit documentation to find the passcode. Make sure that the<br>Tap the headset's<br>If prompted to ent<br>kit documentation

If you still cannot reconnect to the headset or car kit, follow the instructions in Unpairing from a Bluetooth device on page 164, and then follow the steps under Connecting a Bluetooth headset or car kit on page 162.

# Disconnecting or unpairing from a Bluetooth device If you still cannot reconnect to the<br>
Unpairing from a Bluetooth device<br>
Connecting a Bluetooth headset of<br>
Disconnecting or understanding or under<br>
Connecting or under the state of the state of the state of the state of t **2012** If prempted to enter a passcode, try 0000 or 1234<br> *2013* kit documentation to find the passcode.<br> **2013** kit documentation to find the passcode.<br> **2012 2013** consider the passe of page 164, and the panel innectin

### Disconnecting a Bluetooth device

- 1. From the Home screen, press  $\equiv$  , and then tap Settings > Wireless & networks.
- 2. Tap Bluetooth settings.
- 3. In the Bluetooth devices section, press and hold the device to disconnect.
- 4. Tap Disconnect.

### Unpairing from a Bluetooth device

You can make HTC Wildfire S forget its pairing connection with another Bluetooth device. Doing so may require you to enter or confirm a passcode again if you want to reconnect to the other device.

- 1. From the Home screen, press  $\equiv$  , and then tap Settings > Wireless & networks.
- 2. Tap Bluetooth settings.
- 3. In the Bluetooth devices section, press and hold the device to unpair.
- 4. Tap Disconnect & unpair, or tap Unpair if the Bluetooth device is currently not connected to HTC Wildfire S.

## Sending information using Bluetooth

You can use Bluetooth to send information from HTC Wildfire S to another Bluetooth enabled device such as a phone or notebook computer. You can send the following types of information, depending on the device you are sending to: **c** escreen, press  $\equiv$ , and then tap Settings > Wireless & network<br>settings.<br>th devices section, press and hold the device to unpair.<br>ct & unpair, or tap Unpair if the Bluetooth device is currently not<br>HTC Wildfire S.<br>**fo** 

- § Images and videos
- Calendar events
- Contacts
- § Audio files
- Before you begin, set the receiving device to discoverable mode. You may also need to set it to "Receive Beams" or "Receive Files". Refer to the device's documentation for instructions on receiving information over Bluetooth. Audio Hies<br>*fore you begin, set t*<br>ed to set it to "Recei<br>cumentation for inst<br>On HTC Wildfire S
	- 1. On HTC Wildfire S, open the app that contains the information or file you want to send.
	- 2. Follow the steps for the type of item you want to send:

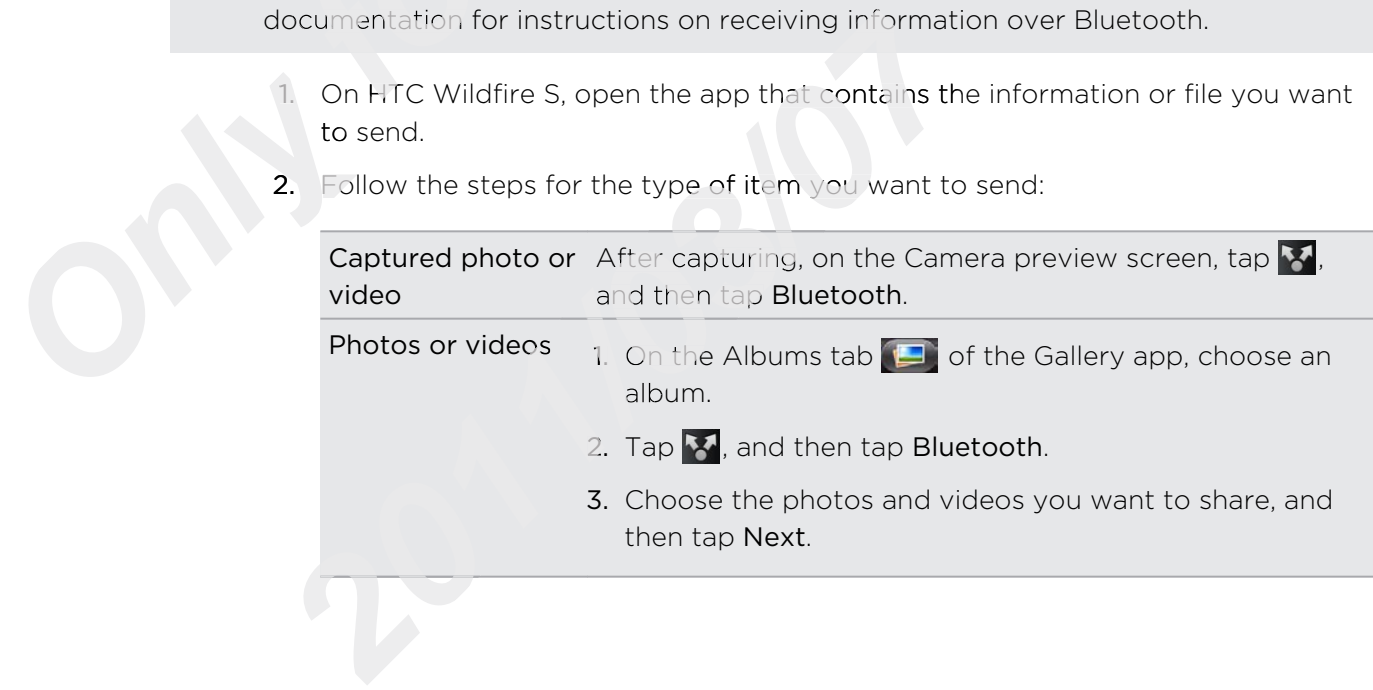

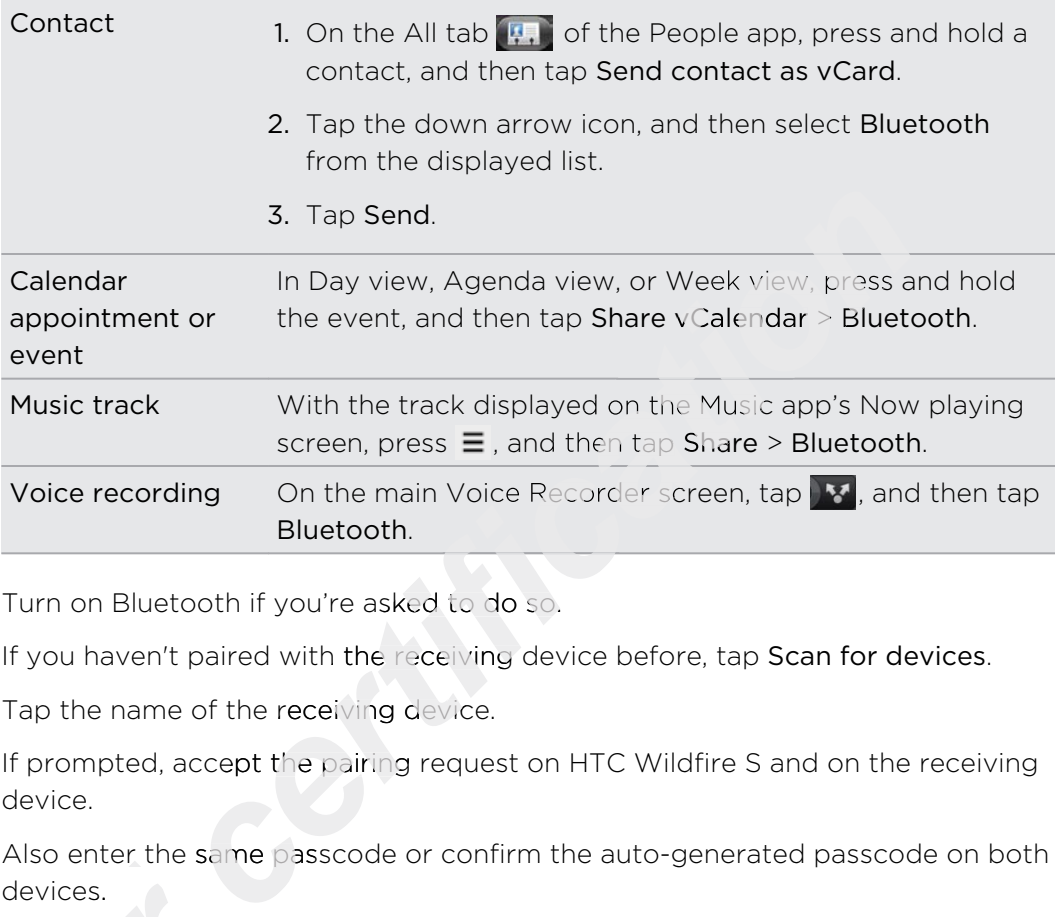

- 3. Turn on Bluetooth if you're asked to do so.
- 4. If you haven't paired with the receiving device before, tap Scan for devices.
- 5. Tap the name of the receiving device.
- 6. If prompted, accept the pairing request on HTC Wildfire S and on the receiving device.

Also enter the same passcode or confirm the auto-generated passcode on both devices.

7. On the receiving device, accept the file.

### Where sent information is saved

When you send information from HTC Wildfire S using Bluetooth, the location where it's saved depends on the type of information and the receiving device.

If you send a calendar event or contact, it is normally added directly to the corresponding application on the receiving device. For example, if you send a calendar event to a compatible phone, the event is shown in that phone's calendar application. devices.<br>
7. On the receiving d<br>
Where sent informat<br>
When you send informat<br>
it's saved depends on th<br>
If you send a calendar event<br>
corresponding application<br>
calendar event to a com<br>
application.<br>
If you send another fi **Example 12:20: All information is saved**<br> **2011** There is a single saved depends on the type of information and the receiving saved depends on the type of information and the reversion of the responding application on the

If you send another file type to a Windows computer, it is normally saved in the Bluetooth Exchange folder within your personal document folders.

- § On Windows XP, the path may be: C:\Documents and Settings\[your username]\My Documents\Bluetooth Exchange
- § On Windows Vista, the path may be: C:\Users\[your username]\Documents
- § On Windows 7, the path may be: C:\Users\[your username]\My Documents \Bluetooth Exchange Folder

If you send a file to another device, the saved location may depend on the file type. For example, if you send an image file to another mobile phone, it may be saved in a folder named "Images".

## Receiving information using Bluetooth

HTC Wildfire S lets you receive various files with Bluetooth, including photos, music tracks, and documents such as PDFs.

To receive files using Bluetooth, make sure that your storage card is inserted.

The first time you transfer information between HTC Wildfire S and another device, you need to enter or confirm a security passcode. Doing so will pair both devices and will let you exchange information without asking for passcodes in the future.

- 1. From the Home screen, press  $\equiv$  , and then tap Settings > Wireless & networks.
- 2. Tap Bluetooth settings.
- 3. If the Bluetooth check box is not selected, select it to turn Bluetooth on.
- 4. Select the Discoverable check box.
- 5. On the sending device, send one or more files to your HTC Wildfire S. Refer to the device's documentation for instructions on sending information over Bluetooth. *c* Billuetooth, make sure that your storage card is inserted.<br>
ansfer information between HTC Wildfire S and another de<br>
confirm a security passcode. Doing so will pair both device<br>
information without asking for passcode
- 6. If asked, accept the pairing request on HTC Wildfire S and on the receiving device.

Also enter the same passcode or confirm the auto-generated passcode on both devices.

You'll then get a Bluetooth authorization request.

- 7. If you want to automatically receive files from the sending device in future, select the Always check box. You'll then get a B<br>*ff you want to auto*<br>select the Always<br>Tap Accept or OK.<br>When HTC Wildfire
- 8. Tap Accept or OK.
- 9. When HTC Wildfire S receives a file transfer request notification, slide down the Notifications panel, tap the incoming file notification, and then tap Accept.
- 10. When a file is transferred, a notification is displayed. To open the file immediately, slide down the Notifications panel, and then tap the relevant notification. 9. When Moti Noti Noti 10. When moti When the Moti 2002 **2014 2015 2016 2016 2016 2016 2016 2016 2016 2016 2016 2016 2016 2016 2016 2016 2016 2016 2016 2016 2016 2016 2016 2016 2016 2016 2016 2016 2016 2016 2016 2016**

When you open a received file, what happens next depends on the file type:

- **•** Media files and documents are usually opened directly in a compatible app. For example, if you open a music track, it starts playing in the Music app.
- $\blacksquare$  For a  $\vee$ Calendar file, choose the calendar where you want to save the event, and then tap Import. The vCalendar is added to your Calendar events.
- § For a vCard contact file, if there are multiple vCard files on your storage card, you can choose to import one, several, or all of those contacts to your contacts list.

### Adding the Bluetooth received folder to the Home screen

You can add a folder to the Home screen that shows all files you have received with Bluetooth.

- 1. From the Home screen,  $\tan \theta$ .
- 2. On the Personalize screen, tap Folder > Bluetooth received.
- 3. Press and hold the Bluetooth received folder icon, and drag it to the Home screen position you want.

To view the folder contents, tap the folder icon. To open a file, tap the file name.

2. On the Personalize screen, tap Folder > Bluetooth received.<br>
3. Press and hold the Bluetooth received folder icon, and drag it to the lifer<br>
screen position you want.<br>
To view the folder contents, top the folder icon. T

## **Security**

## Protecting your SIM card with a PIN

Add another layer of security for your phone by assigning a PIN (personal identification number) to your SIM.

Make sure you have the default SIM PIN provided by your mobile operator before continuing. **your SIM card with a PIN**<br>
f security for your phone by assigning a PIN (personal<br> *ch* the default SIM PIN provided by your mobile operator bef<br>
ice screen, press  $\equiv$ , and then tap Settings > Security.<br>
1 card lock, the

- 1. From the Home screen, press  $\equiv$  , and then tap <code>Settings</code> > Security.
- 2. Tap Set up SIM card lock, then select Lock SIM card.
- 3. Enter the default SIM card PIN, and then tap OK.
- 4. To change the SIM card PIN, tap Change SIM PIN.

Emergency calls can be placed at any time without requiring a PIN.

### Restoring a SIM card that has been locked out

If you enter the wrong PIN more times than the maximum number of attempts allowed, your SIM card will become "PUK-locked." *formg a SIM Carc*<br>bu enter the wrong P<br>wed, your SIM card w<br>need a PUK code to<br>vided by your mobile

You need a PUK code to restore access to the phone. This code may have been provided by your mobile operator when you received your SIM card.

- 1. On the Phone dialer screen, enter the PUK code, and then tap Next.
- 2. Enter the new PIN you want to use, and then tap Next.
- 3. Enter the new PIN again, and then tap Next.

# Protecting your phone with a screen lock pattern, PIN or password **DENSE SERVER AND DESCRIPTION OF ALCORE 2018 CONTROLLER AND ALCORE 2018 CONTROLLER AND SERVER AND SERVER AND DESCRIPTION OF ALCORE 2019 CONTROLLER AND DEVELOP IN A SCREEN DATA FOR A SCREEN DATA FOR A SCREEN DATA FOR A SCRE** 2011 unded a PUK code to restore access to the phone. To<br>
21. On the Phone dialer screen, enter the PUK code, a<br>
22. Enter the new PIN you want to use, and then tap<br>
3. Enter the new PIN again, and then tap Next.<br>
23. Ent

Protect your personal information and prevent others from using your phone without your permission by setting a screen lock pattern, PIN or password.

Your screen lock will be asked every time your phone is turned on or when it's idle for a certain period of time.

- 1. From the Home screen, press  $\equiv$ , and then tap Settings > Security.
- 2. Tap Set up screen lock.

3. Tap one of the following:

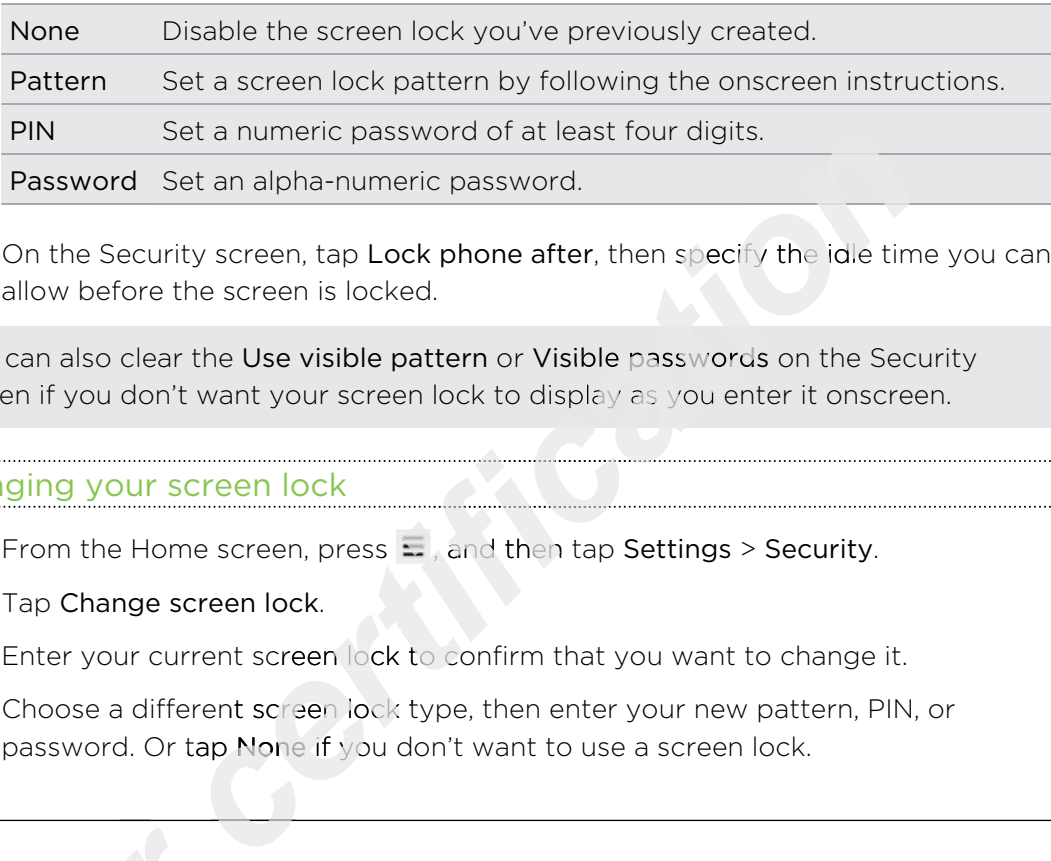

4. On the Security screen, tap Lock phone after, then specify the idle time you can allow before the screen is locked.

You can also clear the Use visible pattern or Visible passwords on the Security screen if you don't want your screen lock to display as you enter it onscreen.

### Changing your screen lock

- 1. From the Home screen, press  $\Xi$  , and then tap Settings > Security.
- 2. Tap Change screen lock.
- 3. Enter your current screen lock to confirm that you want to change it.
- 4. Choose a different screen lock type, then enter your new pattern, PIN, or password. Or tap None if you don't want to use a screen lock.

### Forgot your screen lock pattern?

If you've forgotten your screen lock pattern, you have up to five attempts to try and unlock your phone. *forgot your scr*<br>If you've forgotten<br>try and unlock you<br>If this fails, you can

If this fails, you can unlock your phone by entering your Google Account user name and password. F<sup>th</sup> name 1.<br>
1.<br>
2.<br>
3.

- 1. On the unlock screen, enter your lock pattern.
- 2. After the fifth attempt, when you're asked to wait for 30 seconds, tap OK.
- 3. If the display goes off, press the POWER button to turn the display back on, and then press the bar on the lock screen and slide your finger down to unlock the screen. *2011/03/07*
	- 4. Tap the Forgot pattern? button in the lower right corner when it appears.
	- 5. Enter your Google Account name and password, and then tap Sign in. You'll then be asked to create a new screen lock pattern. If you no longer want to do so, tap Cancel.

# Settings

## Settings on your phone

Control and customize phone settings on the Settings screen.

From the Home screen, press  $\equiv$  , and then tap Settings.

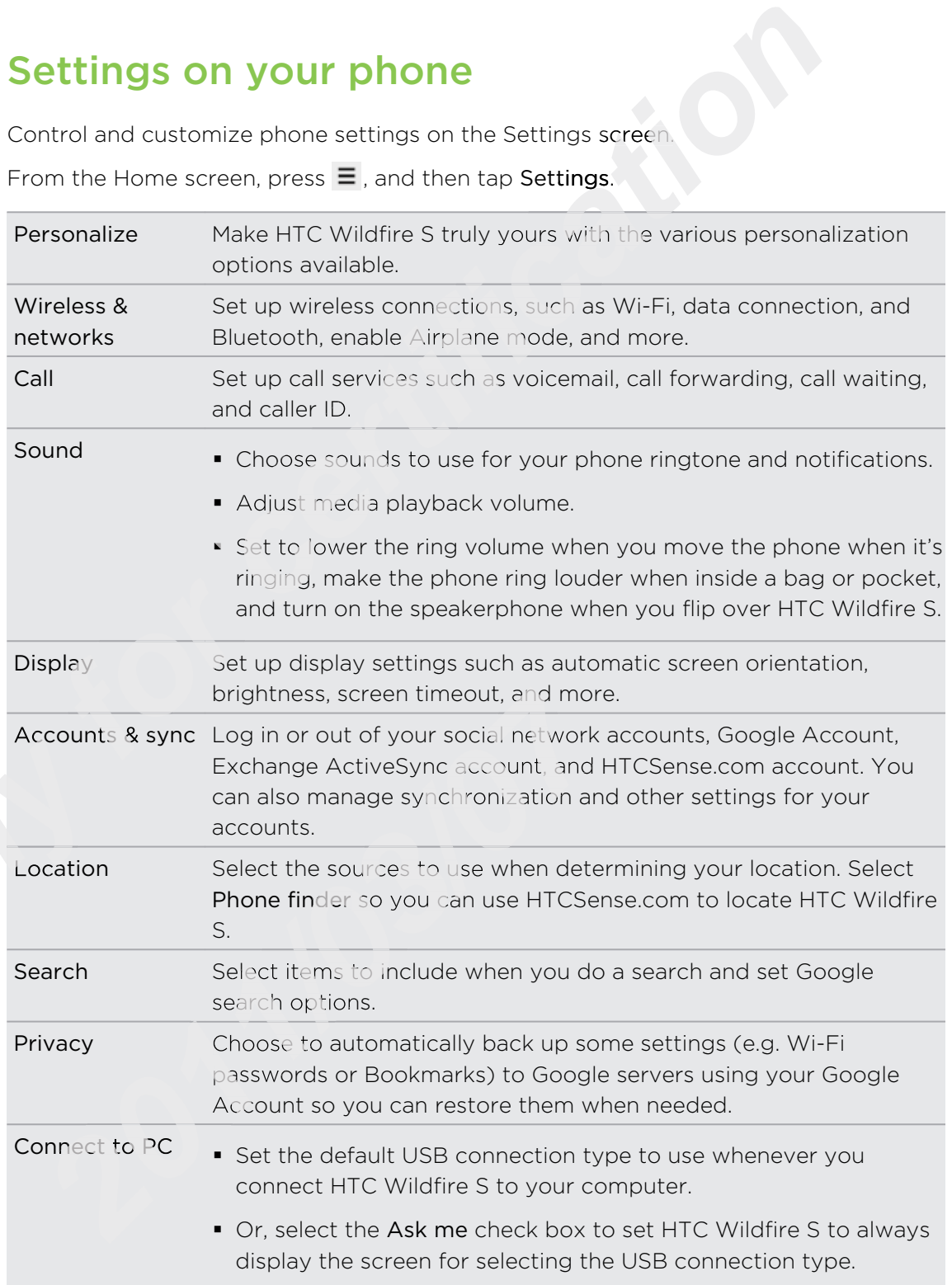

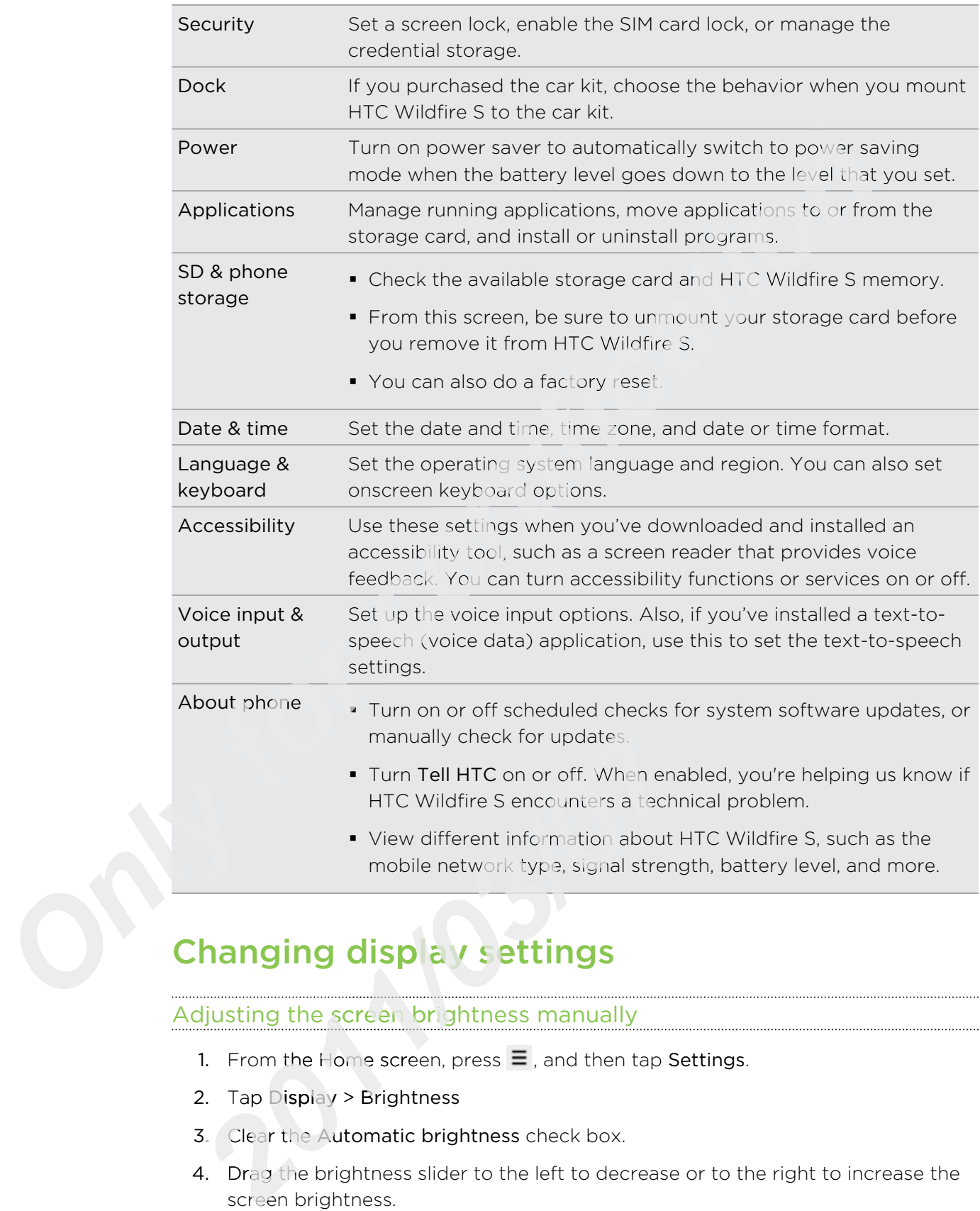

## Changing display settings

### Adjusting the screen brightness manually

- 1. From the Home screen, press  $\equiv$  , and then tap Settings.
- 2. Tap Display > Brightness
- 3. Clear the Automatic brightness check box.
- 4. Drag the brightness slider to the left to decrease or to the right to increase the screen brightness.
- 5. Tap OK.

#### 172 Settings

### Adjusting the time before the screen turns off

After a period of inactivity, the phone screen turns off to conserve battery power. You can set the idle time before the screen turns off.

- 1. From the Home screen, press  $\equiv$ , and then tap Settings.
- 2. Tap Display > Screen timeout.
- 3. Tap the time before the screen turns off.

### Turning automatic screen rotation off

By default, the screen orientation automatically adjusts depending on how you hold the phone.

Automatic rotation is not supported in all application screens.

- 1. From the Home screen, press  $\equiv$  , and then tap Settings.
- 2. Tap Display.
- 3. Clear the Auto-rotate screen check box.

### Recalibrating the G-sensor

Recalibrate the screen if you feel that the screen orientation does not respond properly to the way you hold the phone.<br> **1.** From the Home screen, press  $\equiv$ , a<br> **2.** Tap Display > G-Sensor calibration<br> **3.** Place the phone on a flat and level **Screen timeout.**<br> **certification of the screen transfer of the screen rotation off**<br> **c creen rotation off**<br> **c creen rotation automatically adjusts depending on how you<br>
is not supported in ali application screens.<br>** 

- 1. From the Home screen, press  $\equiv$  , and then tap Settings.
- 2. Tap Display > G-Sensor calibration.
- 3. Place the phone on a flat and level surface, and then tap Calibrate.
- 4. After the recalibration process, tap OK.

# Keeping the screen on while charging the phone 4. After<br>
Keeping<br>
You can k<br>
1. From<br>
2. Tap

You can keep the phone screen from turning off while you're charging the phone.

- 1. From the Home screen, press  $\equiv$  , and then tap Settings.
- 2. Tap Applications > Development.
- 3. Select the Stay awake check box.

### Switching animation effects on or off

You can turn off the animation or enable only some animations when switching between screens. 2. Tap Display > G-Sensor calibration.<br> **2.** Place the phone on a flat and level surface, and the Alter the recalibration process, tap OK.<br> **2.** After the recalibration process, tap OK.<br> **2.** Tom the Home screen from turn

- 1. From the Home screen, press  $\equiv$ , and then tap Settings.
- 2. Tap Display > Animation.
- 3. On the options menu, select the animation setting you want.

۳7

## Changing sound settings

### Switching between silent, vibration, and normal modes

Do one of the following:

- § To change back from silent to normal mode, simply press the VOLUME UP button. *c* from silent to normal mode, simply press the VOLUME UI<br>*c* from vibration to normal mode, press the VOLUME UP bu<br>screen, press  $\equiv$ , and then tap **Settings** > **Sound** > **Sound**<br>dget to your Home screen to quickly switc
- § To change back from vibration to normal mode, press the VOLUME UP button twice.
- From the Home screen, press  $\equiv$  , and then tap Settings > Sound > Sound profile.

Add the Profile widget to your Home screen to quickly switch between modes.

### Enabling or disabling audible selection

You can choose to play a sound when you're selecting items onscreen.

- 1. From the Home screen, press  $\equiv$  , and then tap Settings.
- 2. Tap Sound.
- 3. Select the Audible selection check box.

### Lowering the ring volume automatically

Your phone has a quiet ring feature that automatically lowers the ring volume when you move your phone. *for phone has a quiet r*<br>*for phone bas a quiet r*<br>*form the Home sc*<br>*form the Home sc*<br>*Tap Sound.* 

- 1. From the Home screen, press  $\equiv$  , and then tap Settings.
- 2. Tap Sound.
- 3. Select or clear the Quiet ring on pickup check box.

### Making your phone ring louder with Pocket mode

To help avoid missing incoming calls when your phone is in your pocket or bag, the pocket mode feature gradually increases the ring volume and vibrates when you receive a call. When not in your pocket or bag, the phone will ring at the normal volume you set. 2. Tap<br>
3. Sele<br>
<u>Making</u><br>
To help av<br>
pocket more<br>
receive a condume you 1. From the Home screen, press  $\equiv$ , and then tap Se<br>
2. Tap Sound.<br> *2.* Select or clear the Quiet ring on pickup check both<br> **2.** Select or clear the Quiet ring on pickup check both<br> **2.** Select or clear the Quiet ring

- 1. From the Home screen, press  $\equiv$  , and then tap Settings.
- 2. Tap Sound.
- 3. Select or clear the Pocket mode check box.

### Switching to speakerphone automatically

You can switch to speakerphone by simply flipping over your phone.

- 1. From the Home screen, press  $\equiv$  , and then tap Settings.
- 2. Tap Sound.
- 3. Select or clear the Flip for speaker check box.

## Changing the phone language

When you turn your phone on for the first time, you're asked to choose the language you want to use for your phone. If you want, you can still change the phone language after you set up your phone. Changing the language adjusts the keyboard layout, date and time formatting, and more. the Flip for speaker check box.<br> **complementary of the first time**, you're asked to choose the lare<br>
your phone. If you want, you can still change the phone lare<br>
r phone. Changing the language adjusts the keyboard layd<br>
a

The languages available to choose from may depend on the version of phone you have.

- 1. From the Home screen, press  $\Xi$  , and then tap Settings.
- 2. Tap Language & keyboard > Select language.
- 3. Tap the language and corresponding region you want to use.
- 4. Press  $\Omega$  to return to the Home screen. The new language will be applied after a few seconds.

## Optimizing HTC Wildfire S's battery life

You can set HTC Wildfire S to automatically switch to power saving mode when the battery level reaches a certain level. **formalistic Star-**<br> **formalistic Star-**<br> **formalistic Star-**<br> **formalistic Star-**<br> **formalistic Star-**<br> **formalistic Star-**

- 1. From the Home screen, press  $\equiv$  , and then tap Settings.
- 2. Tap Power.
- 3. Select the Enable power saver check box.
- 4. Tap Turn power saver on at, and then select when to switch to power saver mode. battery level reaches a certain level<br>
1. From the Home screen, press<br>
2. Tap Power.<br>
3. Select the Enable power save<br>
4. Tap Turn power saver on at, a<br>
mode.<br>
5. Tap Power saver settings, and
	- 5. Tap Power saver settings, and then set and select the behavior when HTC Wildfire S switches to power saving mode.

### Using the GSM network of your mobile operator

Switch to using the GSM network of your mobile operator if you're not using a data connection to connect to the Internet. Connecting to your mobile operator's GSM network consumes less battery power. 2012 u can set HTC Wildfire S to automatically switch to p<br>
2012 thery level reaches a certain level.<br>
2012 Tap Power.<br>
2022 Tap Power.<br>
2023 Tap Power.<br>
2023 Tap Power Saver Saver Saver check box.<br>
2023 Tap Turn power sa

- 1. From the Home screen, press  $\equiv$ , and then tap Settings.
- 2. Tap Wireless & networks > Mobile networks > Network Mode.
- 3. Tap GSM only.

### Checking the power usage of applications

- 1. From the Home screen, press  $\equiv$ , and then tap Settings.
- 2. Tap About phone > Battery > Battery use.

## Managing memory

### Checking how much phone memory is available for use

- 1. From the Home screen, press  $\equiv$ , and then tap Settings.
- 2. Tap SD & phone storage. The available phone memory is displayed in the Internal storage section. **community**<br> **community**<br>

### Checking the available storage card space

- 1. From the Home screen, press  $\Xi$  , and then tap Settings.
- 2. Tap SD & phone storage. The total and available storage card space is displayed in the SD card section.

### Clearing application cache and data

- 1. From the Home screen, press  $\equiv$  , and then tap Settings.
- 
- 3. On the All tab, tap an application.
- 2. Tap Applications > Manage applications.<br>
3. On the All tab, tap an application.<br>
4. On the screen, tap Clear data and/or Cle<br>
installing third-party applications 4. On the screen, tap Clear data and/or Clear cache.

# Uninstalling third-party applications *Only*

You cannot uninstall applications that are preinstalled on HTC Wildfire S.

- 1. From the Home screen, press  $\Xi$  , and then tap Settings.
- 2. Tap Applications > Manage applications.
- 3. On the Downloaded tab, tap the application you want to uninstall.
- 4. Tap Uninstall.

### Moving applications to or from the storage card

Move applications that you've downloaded to the phone to the storage card if your phone's memory is getting low. Or, if your storage card is getting full, you can also move applications that are on your storage card to the phone. 4. On the screen, tap Clear data and/or Clear cache<br> **installing third-party applications**<br>
2. cannot uninstall applications that are preinstalled c<br>
2. Tap Applications > Manage applications.<br>
3. On the Downloaded tab, t

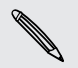

You can only move applications that are not preinstalled on your phone.

- 1. From the Home screen, press  $\equiv$ , and then tap Settings.
- 2. Tap Applications > Manage applications.
- 3. On the Downloaded tab, tap the application you want to move.
- 4. Tap Move to SD card or Move to phone.

## Checking information about your phone

- 1. From the Home screen, press  $\equiv$  , and then tap Settings.
- 2. Tap About phone.
- 3. Select one of the following:

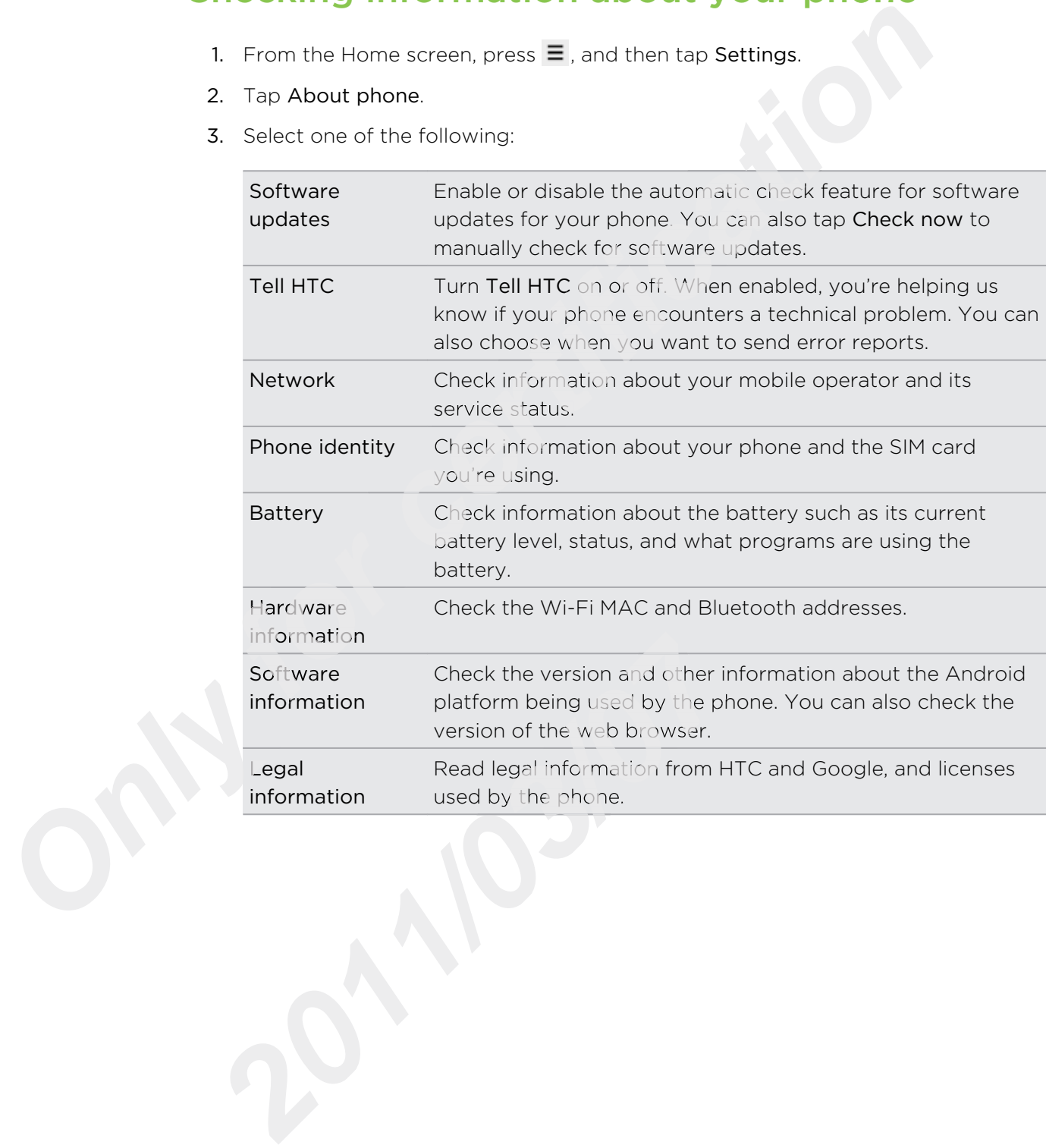

# Update and reset

### Phone software updates

From time to time, software updates for your phone may be available. Your phone can check and then notify you if there's a new update. You can then download and install the software update using your phone's Wi-Fi or data connection. You can also manually check if there's an available software update for your phone. **Ware updates**<br>
oftware updates for your phone may be available. Your photify you if there's a new update visual player phone's Wi-Fi or data connection. You con<br>
update using your phone's Wi-Fi or data connection. You con

Depending on the type of update, the update may erase all your personal data and customized settings, and also remove any applications you've installed. Make sure that you've backed up the information and files you want to keep.

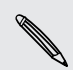

Checking and downloading phone software updates may incur additional data transfer fees from your mobile operator.

### Installing a phone system software update

Make sure your phone has a storage card inserted. The update will be downloaded to the storage card.

- 1. Do any of the following after your phone receives a software update:
- **•** If the phone display is on and you're not using any application, the Install system software update dialog box appears on screen. Select Install now, and then tap OK. 1. Do any of the follo<br>
If the phone d<br>
system software<br>
and then tap (<br>
If you're in a c<br>
If you're in a c<br>
After the call,<br>
notification.<br>
2. Wait for the updat<br>
finished, the phone<br>
Checking for phone<br>
1. From the Home
	- **•** If you're in a call, the update notification icon appears in the status bar. After the call, slide open the Notifications panel, and then tap the update notification. **2012**<br>
	2012 The System software update dialog box appears<br>
	2014 The value of the value of the Notification icon<br>
	2013 After the call, slide open the Notifications pair<br>
	2022 Wait for the update to download and install on
	- 2. Wait for the update to download and install on your phone. When the update is finished, the phone will automatically restart.

### Checking for phone system software updates manually

- 1. From the Home screen, press  $\equiv$  , and then tap Settings.
- 2. Tap About phone  $>$  Software updates  $>$  Check now.

## Restarting HTC Wildfire S

If HTC Wildfire S is running slower than normal, an application is not performing properly, or HTC Wildfire S becomes unresponsive, try restarting HTC Wildfire S and see if that helps solve the problem.

- 1. If the display is off, press the POWER button to turn it back on.
- 2. Unlock the display.
- 3. Press and hold the POWER button, and then tap Restart.
- 4. When asked to confirm, tap Restart.

## Resetting HTC Wildfire S

Do a factory reset to return HTC Wildfire S to its original state before the first time you turned it on.

If you're passing HTC Wildfire S on to someone else or HTC Wildfire S has a persistent problem that cannot be solved, you can perform a factory reset (also called a hard reset). Factory reset is not a step to be taken lightly. It'll permanently delete all your data and customized settings, and will remove any applications you've downloaded and installed. Be sure to back up any data and files you want to keep before you do a factory reset. *certification* and the first content of the first content of the first content of the first content of the solved, you can perform a factory reset (also called a is not a step to be taken lightly. It'll permanently delet

### Performing a factory reset via settings

The most convenient way to do a factory reset is via the settings.

- 1. From the Home screen, press  $\Xi$  , and then tap Settings.
- 2. Tap SD & phone storage  $>$  Factory data reset.
- 3. Tap Reset phone, and then tap Erase everything.

### Performing a factory reset using the phone buttons

If you can't turn on your phone or access the phone settings, you can still perform a factory reset by using the buttons on the phone. **Performing a factory**<br>
If you can't turn on your<br>
factory reset by using th<br>
1. Remove the batter<br>
2. Press and hold the<br>
button.<br>
3. Wait for the screer<br>
the VOLUME DOW<br>
4. Press VOLUME DOW<br>
button.

- 1. Remove the battery, wait for a few seconds, then reinsert the battery.
- 2. Press and hold the VOLUME DOWN button, and then briefly press the POWER button. 1. Remove the battery, wait for a few seconds, then<br>
2. Press and hold the VOLUME DOWN button, and t<br>
button.<br>
3. Wait for the screen with the three Android image<br>
the VOLUME DOWN button.<br>
4. Press VOLUME DOWN to select FA
- 3. Wait for the screen with the three Android images to appear, and then release the VOLUME DOWN button.
- 4. Press VOLUME DOWN to select FACTORY RESET, and then press the POWER button.

## Trademarks and copyrights

©2011 HTC Corporation. All Rights Reserved.

HTC, the HTC logo, the HTC quietly brilliant logo, HTC Wildfire S, HTC Sense, and HTC Sync are trademarks or service marks of HTC Corporation.

©2011 Google Inc. Used with permission. Google, the Google logo, Android, the Android logo, Android Market, the Android Market logo, Google Apps, Google Calendar, Google Checkout, Google Earth, Google Latitude, Google Maps, Google Talk, Gmail, Picasa, and YouTube are trademarks of Google Inc. ion. All Rights Reserved.<br> *come All Rights Reserved.*<br> *come archites in HTC Corporation.*<br> *come archites of HTC Corporation.*<br> *come archites archites archites archites archites archites architect, the Android Market lo* 

Microsoft, Windows, ActiveSync, Outlook, PowerPoint, Windows Media, Windows Vista, and Word are the trademarks or service marks of Microsoft group of companies.

Bluetooth and the Bluetooth logo are trademarks owned by Bluetooth SIG, Inc.

This device contains Adobe® Flash® Player software under license from Adobe Systems Incorporated. Copyright ©1995–2011 Adobe Systems Incorporated. All rights reserved. Adobe and Reader are trademarks of Adobe Systems Incorporated.

Wi-Fi is a registered trademark of the Wireless Fidelity Alliance, Inc.

microSD is a trademark of SD Card Association.

Facebook is a trademark of Facebook, Inc.

Twitter is a trademark of Twitter, Inc., and is used under license.

Flickr is a trademark of Yahoo! Inc.

iTunes is a trademark of Apple Inc.

All other company, product and service names mentioned herein are trademarks, registered trademarks or service marks of their respective owners.

HTC shall not be liable for technical or editorial errors or omissions contained herein, nor for incidental or consequential damages resulting from furnishing this material. The information is provided "as is" without warranty of any kind and is subject to change without notice. HTC also reserves the right to revise the content of this document at any time without prior notice. microSD is a trademark<br>
Facebook is a trademark<br>
Twitter is a trademark of<br>
Flickr is a trademark of<br>
Flickr is a trademark of<br>
iTunes is a trademark of<br>
All other company, prod<br>
registered trademarks on<br>
HTC shall not be *2012 2013 2013 2013 2013 2013 2013 2013 2013 2013 2013 2013 2013 2013 2013 2013 2013 2013 2013 2013 2013 2013 2013 2013 2013 2013 2013 2013 2013 2013 2013 2013* 

No part of this document may be reproduced or transmitted in any form or by any means, electronic or mechanical, including photocopying, recording or storing in a retrieval system, or translated into any language in any form without prior written permission of HTC.

## Index

### Symbols

3G 156

### A

Airplane mode 48 Alarm 130 Android Market 126 Apps - deleting 127

- installing 126, 144

### B

Back up contacts 62

Battery

- optimizing battery life 174

Bluetooth

- connecting a Bluetooth headset or car kit 162 onnecting a Bluetoo<br>car kit 162<br>isconnecting or unpa<br>ending information<br>haring music 107<br>urning on or off 162

- disconnecting or unpairing 163
- sending information 164
- sharing music 107
- turning on or off 162

### **Browser**

- bookmarks 88
- navigating and zooming 86
- opening a new window 87 Provest<br>
Browser<br>
- bookmarks 88<br>
- navigating and z<br>
- opening a new w<br>
- options 90<br>
- using 86<br>
-
	- options 90
	- using  $86$

### C

Calendar

- creating an event <sup>77</sup>
- inviting guests to your event 78 **2011/03/07**<br> **2012/03/07**<br> **2012/07**<br> **2012/07**<br> **2012/07**<br> **2012/07**<br> **2012/07**<br> **2012/07**<br> **2014/07**<br> **2014/07**<br> **2014/07**<br> **2014/07**<br> **2014/07**<br> **2014/07**<br> **2014/07**<br> **2014/07**<br> **2014/07**<br> **2014/07**<br> **2014/07**<br> **2014/0**
- managing events 80
- reminders 81
- sending a meeting request 78
- settings 82
- views 79
- widget 83

### Call history 45

### Camera

- basics 91
- effects 94
- recording a video 93
- taking a photo 92
- zooming 92

Change phone language 174

Change your ringtones and alarms 36 Clock 128 Camera<br>
- basics 91<br>
- effects 94<br>
- recording a video 93<br>
- taking a photo 92<br>
- zooming 92<br>
- change phone language 174<br>
Clock 128<br>
Conference call 44<br>
- copying from SIM card 59<br>
- deleting 63<br>
- copying text 26<br>
- dele

Conference call 44

**Contacts** 

- adding 59
- copying from SIM card 59
- deleting 63

Copying text 26

### D

Data connection

- access point 156
- turning on or off 156
- Delete apps 127
- Delete contacts 63
- **Display** 
	- adjusting screen brightness 171
	- changing the time before the screen turns off 172
	- recalibrating G-sensor 172
- turning off screen rotation 172
- Downloading
- from Web 88
- viewing downloads 88

### E

### Email 69

Exchange ActiveSync

- Out of office 76
- sending a meeting request 76, 78
- working with Exchange ActiveSync email 75

### F

Facebook 112 Facebook for HTC Sense 111 Factory reset 178 Firmware 177 Flight mode 48 FM Radio 135 Friend Stream 115

### G

**Gallery** 

- $-$  about  $96$
- editing photos 98
- sending photos and videos 99
- sharing photos and videos 100
- viewing photos 97
- viewing photos in social networks 102
- watching video 98 Getting started 8 Gmail 68 Google Account 108 Google Maps 122 Google Talk 118

### H

Hands free 162 Hard reset 178 Headphones 162 Home dialing 46 Home screen  $-$  about  $18$ - adding widgets 31 - extended 18 - rearranging items 33 - rearranging the home panels 34 HTC Clock - Desk Clock 129 - setting an alarm 130 - World Clock 129 HTC Sync 138 HTCSense.com 147 Headphon<br>
Home diali<br>
Home scree<br>
- about<br>
- adding<br>
- extende<br>
- rearrang<br>
- rearrang<br>
- rearrang<br>
- rearrang<br>
- rearrang<br>
- rearrang<br>
- rearrang<br>
- rearrang<br>
- rearrang<br>
- rearrang<br>
- rearrang<br>
- rearrang<br>
- rearrang<br>
 adphones 162<br>
and the US2<br>
and the section of the SIM Case of the SIM Case of the SIM Cape of the SIM CASE of the SIM CASE of the SIM CASE of the SIM CASE of the SIM CASE of the SIM CASE of the USA CONDUCT ON the USA CONDU

### Icons

I

- notification icons 22

- status icons 21

Internet calling 44 Internet connection - data connection 156 - Internet pass-through 161 - Tethering 160 - VPN 159 - Wi-Fi 157

- wireless router 161

Internet pass-through 161

### K

### Keyboard

- copying and pasting text 154
- dictionary 152
- editing text 154
- entering text 150
- entering text by speaking 153
- predictive text 151
- selecting text 154

### L

Language 174 Leap view 18 Locations - turning on location services 121 *for the time of the total of the task of the task of the task of the task of the task of the task of the task of the task of the task of the task of the task of the task of the task of the task of the task of the task of* 

### M

- Mail
	- adding a POP3/IMAP account 70
	- adding an Exchange account 70
	- $-$  deleting an email account  $76$
	- managing email messages 72
	- sending 73
	- sorting email messages 72
	- unified inbox 71
	- working with Exchange ActiveSync email 75
- Making a call 38

Managing memory 175

Market 126

Master reset 178

Meeting request 76

Messages

- copying to the SIM card 54
- deleting 55

- deleting a conversation 55

- protecting from deletion 54 - viewing 52 microSD card 13
- MMS 50
- Modem
	- using your computer 161
- using your phone 160
- Multimedia message 50

### Music

- browsing the library 105
- copying music to storage card 26
- listening 103
- playing music from Lock screen 104
- playlist 105
- setting a song as ringtone 106
- sharing music using Bluetooth 107
- widget 105

### N

Notifications

- icons 21
- panel 24

Online accounts

- about 108
- managing 109

Onscreen keyboard

- O<br>
Online accounts<br>
 about *108*<br>
 managing *109*<br>
Onscreen keyboard<br>
 copying and pasting t - copying and pasting text 154
- dictionary 152
- editing text 154
- entering text 150
- entering text by speaking 153 - copying and pasting text<br>
- dictionary 152<br>
- editing text 154<br>
- entering text 150<br>
- entering text by speaking<br>
- predictive text 151<br>
- selecting text 154<br>
- settings 155<br>
Optimizing battery life 174
	- predictive text 151
	- selecting text 154
	- settings 155
	- Optimizing battery life 174

### P

Pair a Bluetooth device 162 Peep 113 People - adding a new contact 59 managing 109<br>
screen keyboard<br>
copying and pasting text 154<br>
dictionary 152<br>
editing text 154<br>
entering text 150<br>
entering text 157<br>
predictive text 151<br>
selecting text 154<br>
selecting text 154<br>
selecting text 154<br>
selectin

- deleting contacts 63
- editing a contact 63
- filtering your contacts 61
- groups 64

- merging contact information 60

- searching for a contact  $62$
- widget 66

Phone calls

- calling a number in a message  $39$
- calling number in an email 40
- calling using Wi-Fi 44
- making an emergency call 40
- receiving 41
- setting up a conference call 44

Phone information 176 Phone settings *celling number in an email 40*<br> *celling using Wi-Fi 44*<br> *colling using Wi-Fi 44*<br> *ceciving 41*<br> *ceciving 41*<br> *ceciving 41*<br> *ceciving 41*<br> *ceciving 41*<br> *ceciving 41*<br> *ceciving 41*<br> *ceciving 41*<br> *ceciving 47*<br> *c* 

- About phone 176
- Applications 175
- Display 171
- Language & keyboard 174
- Power 174
- SD & phone storage 175
- Sound 173
- Phone updates 177

### Photos

- copying to/from storage card 26
- editing 98
- sharing 100
- viewing 97

Playing music from the Lock screen 104 PUK (PIN Unblock Key) 168

### Q

Quick Settings 25

### R

Radio 135 Record your voice 136

Ring volume

- lowering ring volume
	- automatically 173
- making your phone ring louder 173
- Ringtone
	- changing 36
- setting 106
- Router 161

### S

Scenes 29

Screen

- adjusting screen brightness 171

- changing the time before the screen turns off 172 - recalibrating G-sensor 172 - turning off screen rotation 172 SD card 13 Search - Web 85 - your phone 84 Security - changing your screen lock 169 - locking your phone with a screen lock pattern, PIN, or password 168 - locking your SIM card with a PIN 168 Settings - About phone 176 - Applications 175 - Language & keyboard 174 - Power 174 - SD & phone storage 175 - Sound 173 Sharing - games and apps 137 SIM card - copying a message 54 - SIM PIN 168 Sleep mode 20 Smart dial 39 SMS 49 Social networks - adding 109 - viewing photos 102 Software update 177 Sound - audible selection 173 - lowering ring volume automatically 173 - Pocket mode 173 - switching profiles 173 - switching to speakerphone 174 Sound set 35 Speakerphone 43 Speed dial 39 Stocks 133 Storage card - copying files 26 - moving apps to the storage card 175 - adding<br>
- viewing<br>
Software u<br>
Sound<br>
- audible<br>
- lowerin<br>
auto<br>
- Pocket<br>
- switchi *for the HD 168*<br> *for mode 20*<br> *for the dial 39*<br> *for 49*<br> *for 49*<br> *for the form*<br> *for 49* Tethering 160<br>
Text message 49<br>
Translate 85<br>
Twitter 113<br>
reen lock 169<br>
Text message 49<br>
Twitter 113<br>
Text is 8<br>
Twitter 113<br>
Updating phone software 177<br>
Upgrade 177<br>
Upgrade 177<br>
USB 25, 160<br>
Oard 174<br>
Videos<br>
Se 175<br> *20*<br>
2011 networks<br>
adding 109<br>
2021<br>
2021<br>
2021<br>
2021<br>
2021<br>
2021<br>
2021<br>
2021<br>
2021<br>
2021<br>
2022<br>
2024<br>
2024<br>
2025<br>
2024<br>
2025<br>
2025<br>
2026<br>
2025<br>
2026<br>
2026<br>
2026<br>
2026<br>
2026<br>
2026<br>
2026<br>
2026<br>
2026<br>
2026<br>
2026<br>
2026<br>
202

Sync

- HTC Sync 138

- online accounts 110

T

Tethering 160 Text message 49 Translate 85 Twitter 773

### U

Updating phone software 177 Upgrade 177 USB 25, 160

### V

Videos - recording 93 - sharing 100 - watching 98 Voice input 153 Voice Recorder 136 Volume - adjusting during phone calls 19 - adjusting media 19 - adjusting ringer 19 VPN - adding a connection 160 - connecting 160

### W

**Wallpaper** - changing 30 Weather - adding cities 131 - checking weather 131 Web browser 85 Wi-Fi - calling 44 - connecting to another network 158 - network status 158 - turning on 157 **Widgets** - adding 31 - changing settings 32 - removing 34

Wireless router 161

## Y<sub>.</sub>

.....

YouTube - sharing videos 102